# **INETBOX HD PVR**

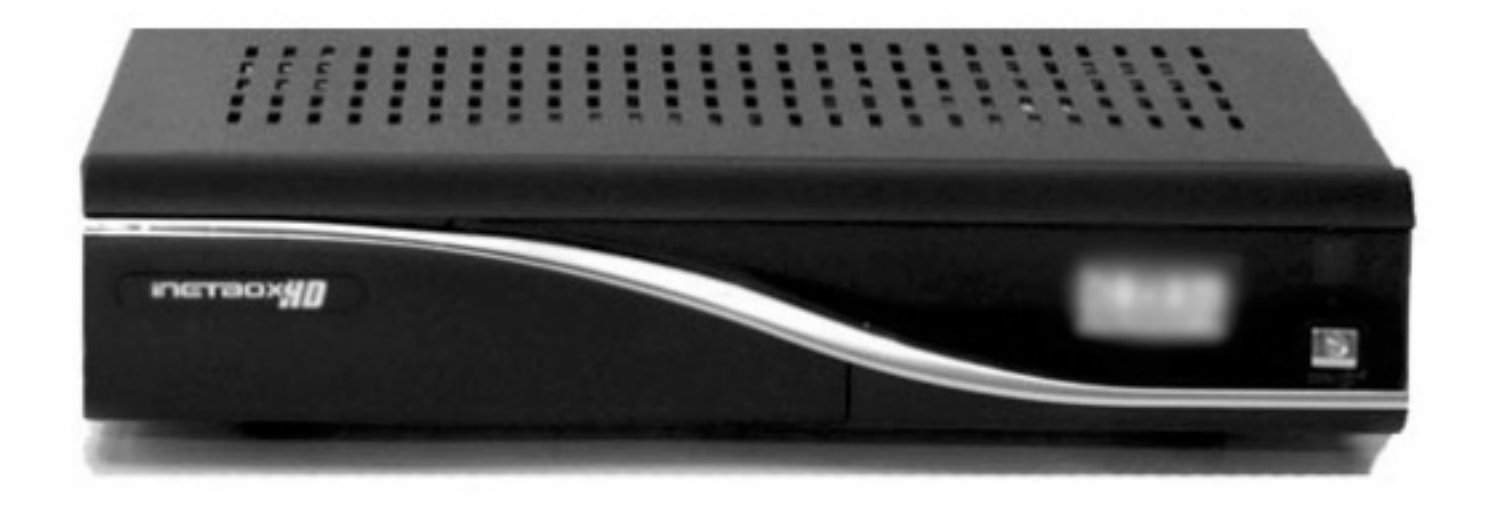

## Příručka uživatele

Přijímač digitální TV pro příjem volných a zakódovaných TV a rozhlasových programů. HDTV Síťové rozhraní Ethernet 10/100 Mb Konektor pro připojení externího pevného disku SATA Možnost připojení tuneru DVB-S2 Čtečka karet Smartcard Operační systém Linux

## Obsah

<span id="page-1-32"></span><span id="page-1-31"></span><span id="page-1-30"></span><span id="page-1-29"></span><span id="page-1-28"></span><span id="page-1-27"></span><span id="page-1-26"></span><span id="page-1-25"></span><span id="page-1-24"></span><span id="page-1-23"></span><span id="page-1-22"></span><span id="page-1-21"></span><span id="page-1-20"></span><span id="page-1-19"></span><span id="page-1-18"></span><span id="page-1-17"></span><span id="page-1-16"></span><span id="page-1-15"></span><span id="page-1-14"></span><span id="page-1-13"></span><span id="page-1-12"></span><span id="page-1-11"></span><span id="page-1-10"></span><span id="page-1-9"></span><span id="page-1-8"></span><span id="page-1-7"></span><span id="page-1-6"></span><span id="page-1-5"></span><span id="page-1-4"></span><span id="page-1-3"></span><span id="page-1-2"></span><span id="page-1-1"></span><span id="page-1-0"></span>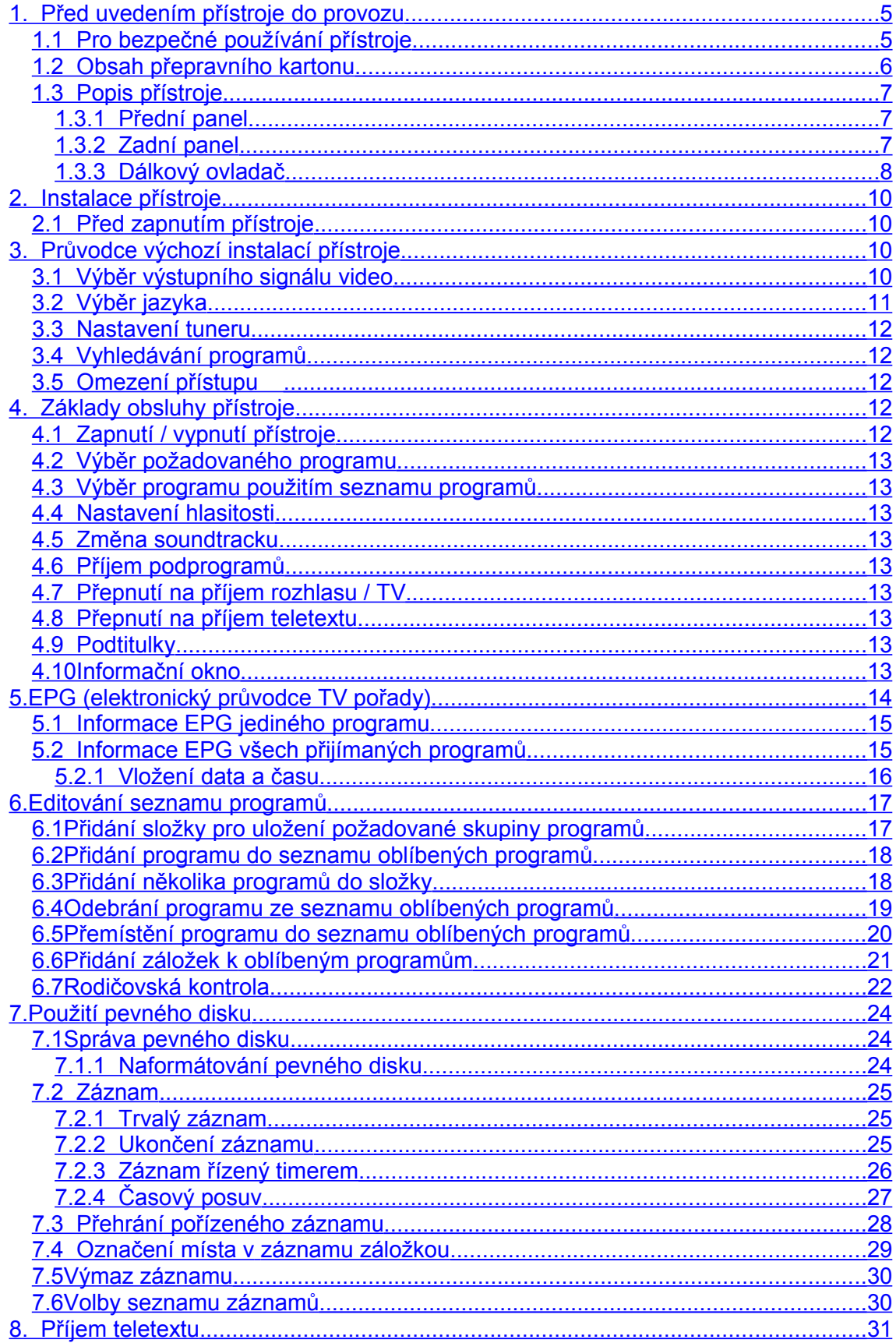

<span id="page-2-24"></span><span id="page-2-23"></span><span id="page-2-22"></span><span id="page-2-21"></span><span id="page-2-20"></span><span id="page-2-19"></span><span id="page-2-18"></span><span id="page-2-17"></span><span id="page-2-16"></span><span id="page-2-15"></span><span id="page-2-14"></span><span id="page-2-13"></span><span id="page-2-12"></span><span id="page-2-11"></span><span id="page-2-10"></span><span id="page-2-9"></span><span id="page-2-8"></span><span id="page-2-7"></span><span id="page-2-6"></span><span id="page-2-5"></span><span id="page-2-4"></span><span id="page-2-3"></span><span id="page-2-2"></span><span id="page-2-1"></span><span id="page-2-0"></span>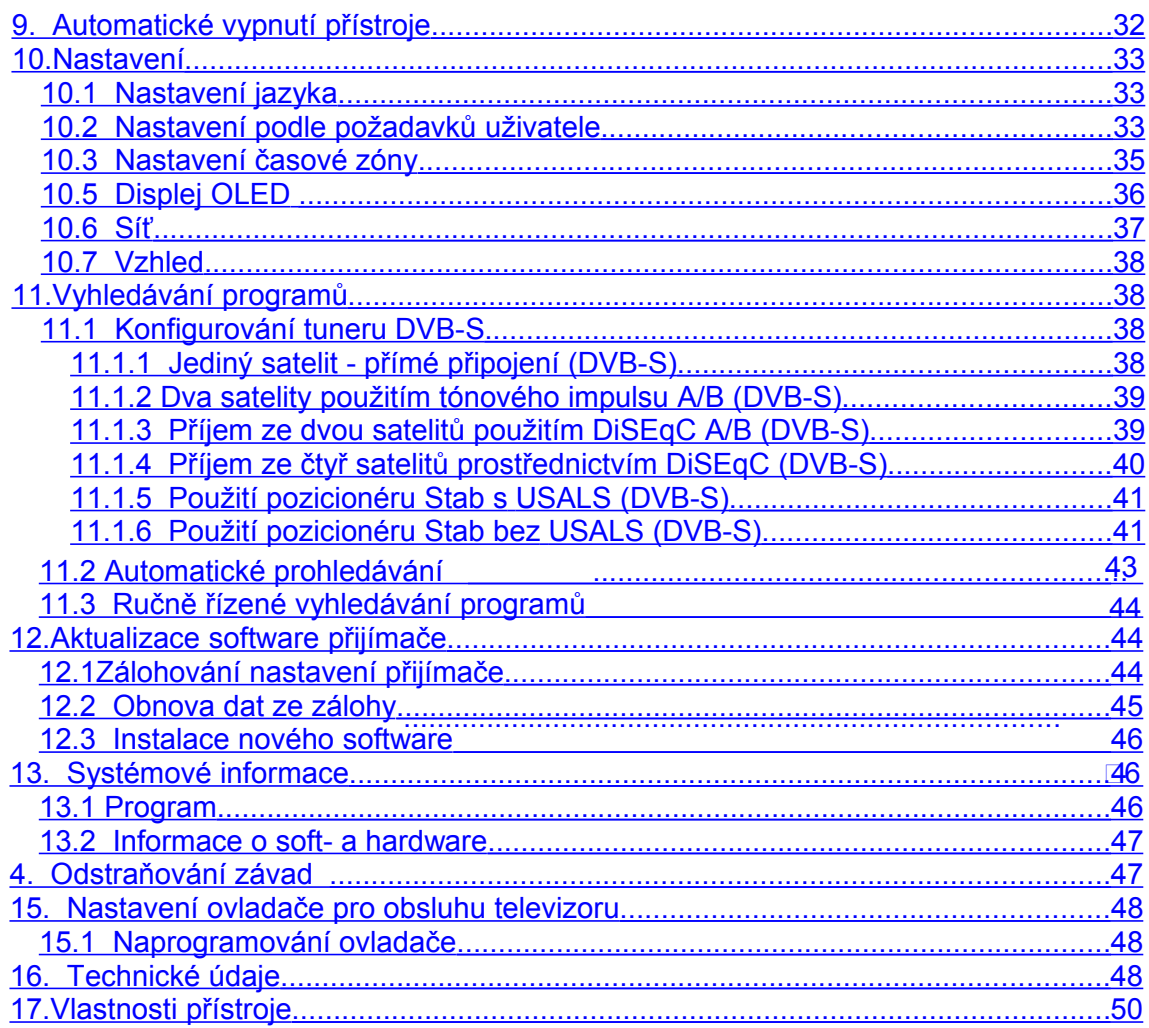

## **1. Před uvedením přístroje do provozu**

## <span id="page-3-0"></span>**1.1 Pro bezpečné používání přístroje**

**Před instalací, zapnutím a nastavováním přístroje si prosím přečtěte celý návod – obsahuje důležité informace pro bezpečné využití všech jeho vlastností a funkcí. Návod uložte pro případ jeho další potřeby.**

**Výrobce přístroje v žádném případě neodpovídá za jakékoliv přímé i nepřímé škody vzniklé v souvislosti s nesprávným zacházením s přístrojem.**

- Okolo přístroje ponechejte dostatečný volný prostor nutný pro cirkulaci vzduchu okolo přístroje – je tak odváděno teplo, vznikající během jeho provozu.
- Nezakrývejte větrací otvory skříňky přístroje, mezi přístrojem a ostatními komponentami vašeho systému ponechejte volný prostor. Nedodržením těchto pokynů riziko přehřátí a poškození přístroje.
- Chraňte přístroj před zmoknutím, postříkáním nebo politím jakoukoliv kapalinou. Na přístroj neumísťujte nádoby obsahující jakékoliv kapaliny (jako např. vázy s květinami). Nedotýkejte se přístroje a jeho síťového kabelu mokrýma rukama. Riziko úrazu elektrickým proudem nebo vzniku požáru.
- Neumísťujte přístroj v blízkosti otevřeného ohně, na přístroj neumísťujte zdroje otevřeného ohně (jako jsou např. hořící svíčky).
- Přístroj smí být používán pouze v mírném klimatickém pásmu.
- Nevyjímejte přístroj ze skříňky riziko úrazu elektrickým proudem. Uvnitř skříňky přístroje nejsou díly, které by mohl opravit nebo seřídit jeho uživatel bez odpovídajícího vybavení a kvalifikace. Bude-li přístroj vyžadovat seřízení nebo opravu kontaktujte autorizovaný servis.
- Pozor na vniknutí cizích předmětů nebo jakékoliv kapaliny do skříňky přístroje jejími větracími otvory – riziko úrazu elektrickým proudem nebo vzniku požáru. Pozor na děti!
- Instalace pevného disku do přístroje smí být prováděna pouze k tomuto kvalifikovanými pracovníky servisu nebo vašeho dodavatele.

## **Upozornění**

**Zásahy do přístroje (pokud nejsou prováděny k tomuto kvalifikovanými a oprávněnými pracovníky) mohou vést ke ztrátě záruky na přístroj.**

**Instalaci pevného disku do přístroje doporučujeme svěřit pracovníkům vašeho dodavatele. Neodborné zacházení s pevným diskem může zapříčinit ztrátu poskytovaných záruk.** 

• Pokud nebudete přístroj delší dobu používat popř. za bouřky přístroj vypněte a odpojte jej od elektrické sítě.

#### Doplňující informace

- Před připojováním / odpojováním LNB přístroj vypněte.
- Před připojováním přístroje k / odpojováním přístroje od jakýchkoliv externích komponent (např. televizoru) je oba přístroje nutno vypnout.
- Chraňte síťový kabel přístroje před poškozením. Kabel veďte tak, aby se po něm nešlapalo, na kabel nepokládejte těžké předměty. Nepoužívejte přístroj s poškozeným síťovým kabelem. V žádném případě neopravujte poškozený kabel

nebo vidlici kabelu sami – pro jejich opravu nebo výměnu kontaktujte pracovníka s odpovídající kvalifikací.

- Neumísťujte přístroj na slunci nebo v blízkosti zdrojů tepla. Dlouhodobým vystavením přístroje teplu je výrazně zkracována životnost jeho elektrických a elektronických komponent.
- Kabel pro připojení LNB k přístroji musí být uzemněn, uzemnění kabelu musí vyhovovat směrnicím SABS 061.
- Před čištěním přístroj vypněte a odpojte od elektrické sítě. Pro čištění přístroje postačuje měkký čistý hadřík, v případě většího znečištění přístroje lehce zvlhčený ve vlažném zředěném roztoku mírného saponátového čisticího přípravku. V žádném případě nepoužívejte pro čištění přístroje agresivní čisticí prostředky, ředidla nebo rozpouštědla (jako např. benzin, líh nebo aceton).
- Nepřetěžujte používanou síťovou zásuvku.

## **Pokyny pro pozdější likvidaci přístroje**

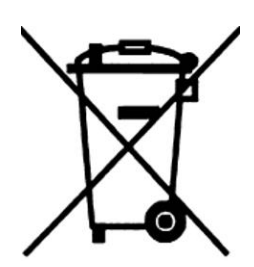

Při pozdější likvidaci přístroje (z jakýchkoliv důvodů) nevhazujte přístroj do domovního odpadu. Přístroj učiňte nepoužitelným (např. jeho mechanickou deformací) a předejte jej k ekologické likvidaci na sběrné místo nebezpečného odpadu resp. sběrný dvůr. Ekologická likvidace a recyklace materiálů použitých pro konstrukci přístroje chrání přírodní zdroje surovin a šetří životní prostředí. Další informace k ekologické likvidaci přístroje získáte u jeho prodejce popř. u pracovníka ochrany životního prostředí místního

(obecního, obvodního, městského) úřadu. Tyto pokyny se odpovídajícím způsobem vztahují rovněž i na likvidaci vyčerpaných baterií.

## **1.2 Obsah přepravního kartonu**

Po vybalení přístroje a jeho příslušenství z přepravního kartonu překontrolujte prosím jeho úplnost. Přepravní karton by měl obsahovat:

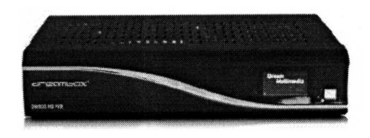

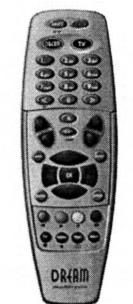

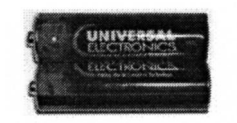

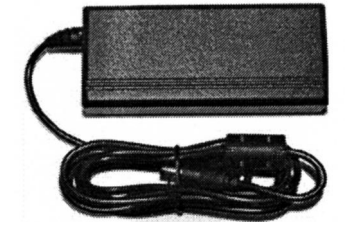

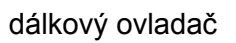

Q<sup>n</sup>oàl ¢PÖ dálkový ovladač 2 ks baterií AA pro ovladač

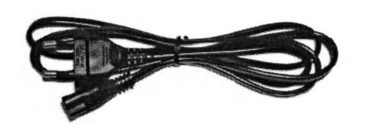

síťový zdroj DSA-36W-12 kabel pro připojení síťového zdroje k síťové zásuvce

Kromě toho jsou s přístrojem dodávány:

- kabel s konektory DVI / HDMI
- kabel SATA včetně kabelu napájení pro připojení pevného disku (je instalován v přístroji)
- $\bullet$  ##  $\ddot{d}$  \  $\alpha$  \  $0$  $\ddot{a}$   $\alpha$  \  $\alpha$  \  $\alpha$

## **1.3 Popis přístroje**

## . **1.3.1 Přední panel**

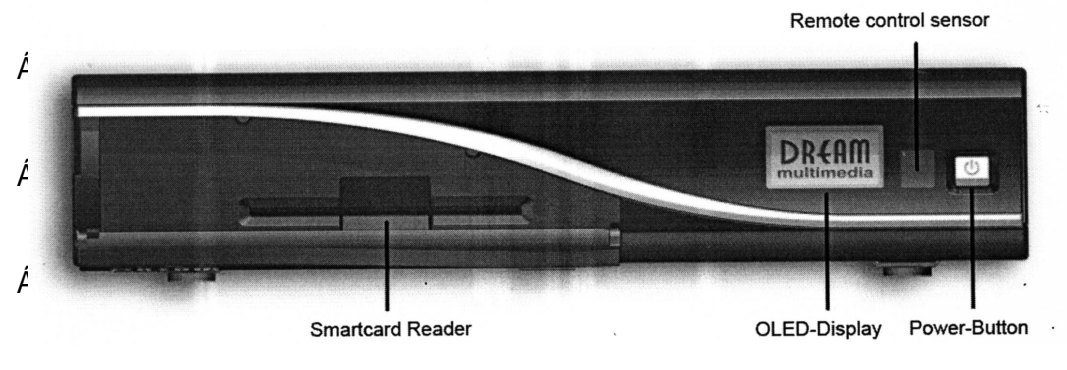

<span id="page-5-0"></span>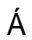

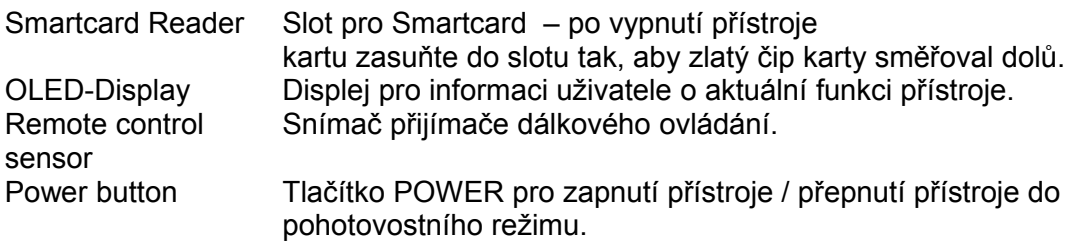

#### **1.3.2 Zadní panel**

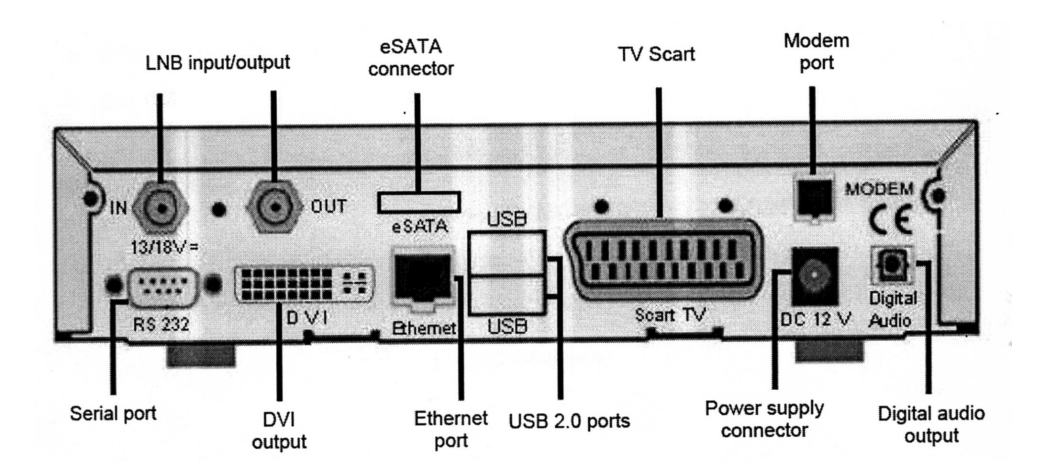

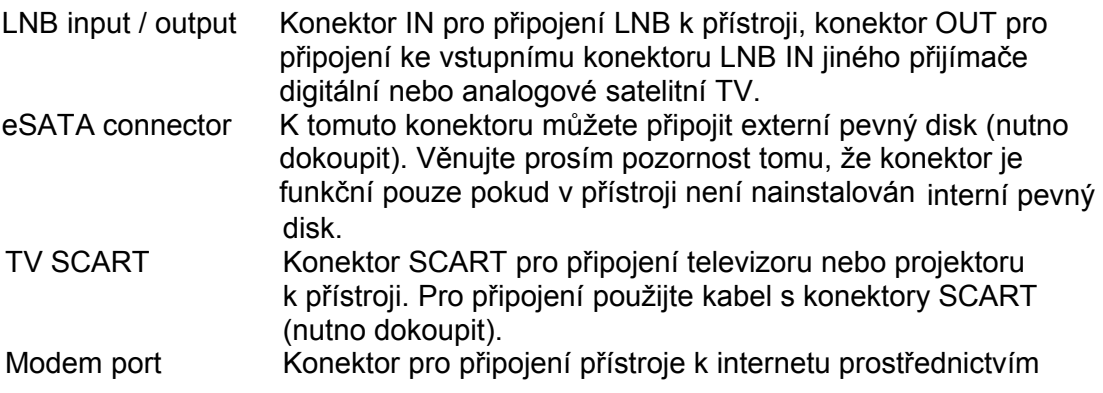

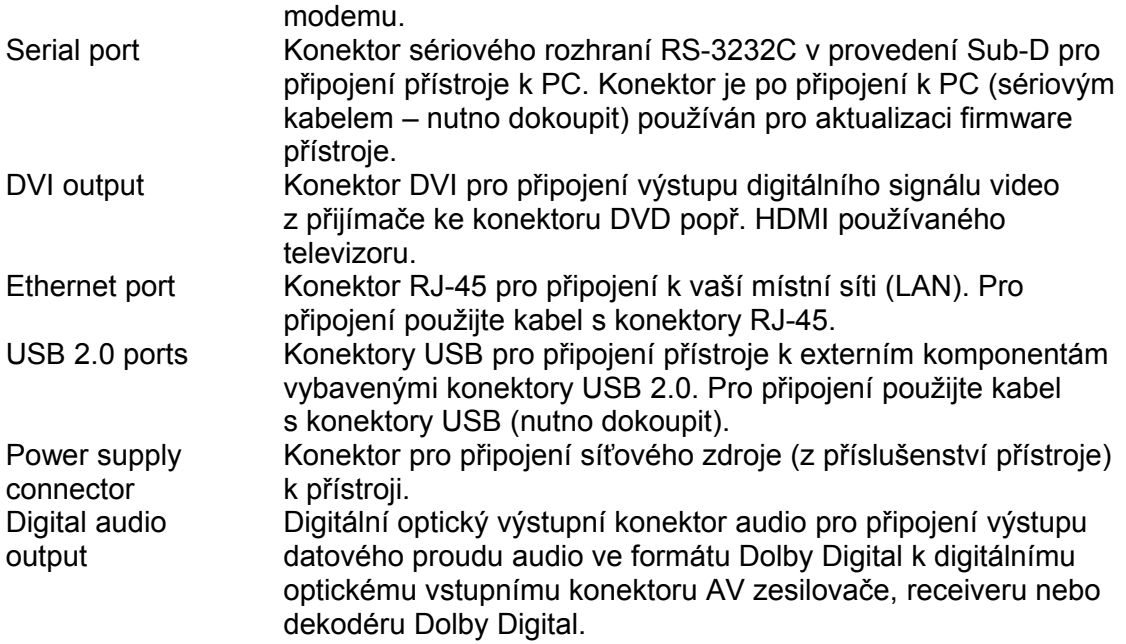

#### **1.3.3 Dálkový ovladač**

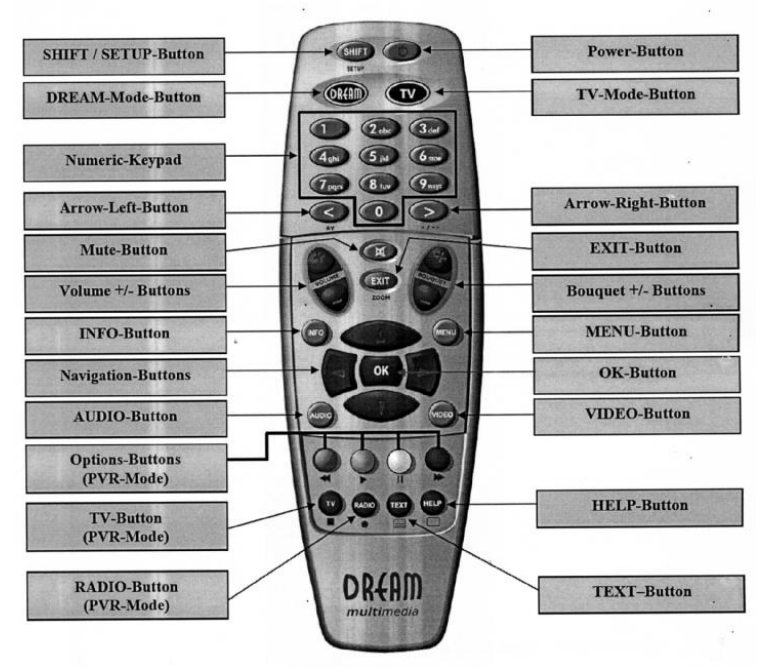

Dálkový ovladač z příslušenství přístroje umožňuje kromě obsluhy funkcí tohoto přístroje rovněž i (po jednoduchém naprogramování popsaném v dalším textu návodu) obsluhu základních funkcí používaného televizoru.

Na dálkovém ovladači jsou uživateli k dispozici následující tlačítka:

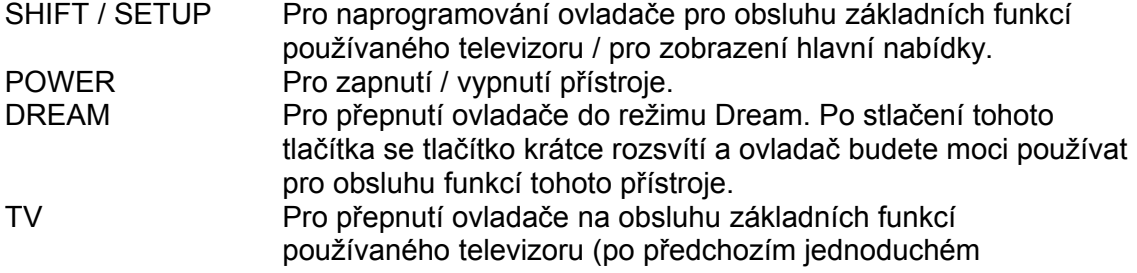

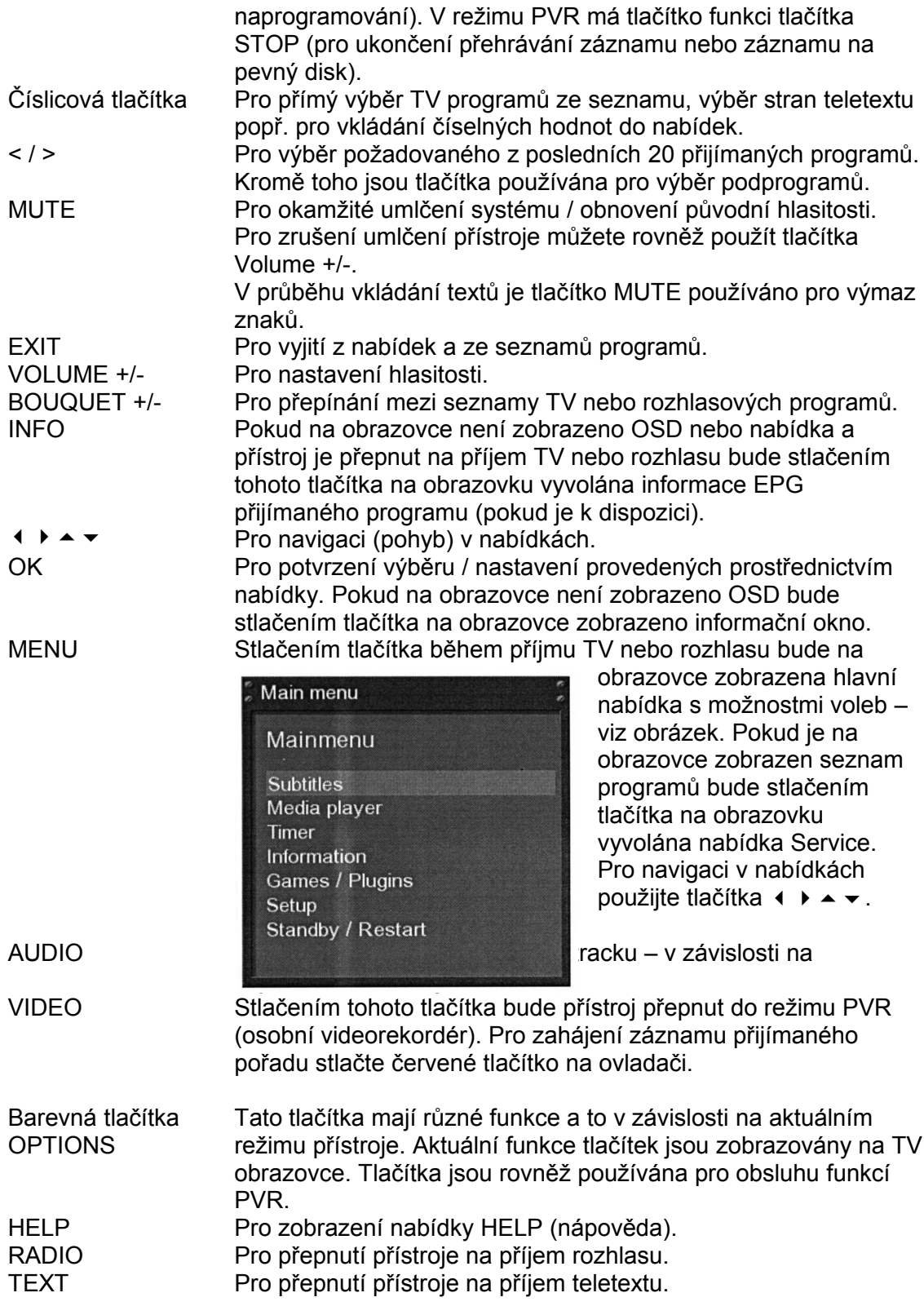

## **Důležité informace k obsluze přístroje**

• Pro obsluhu (nastavení) všech funkcí přístroje může být použita nabídka, zobrazená na TV obrazovce. Možnosti voleb závisející na aktuální nabídce jsou na obrazovce indikovány barevnými body (červený, zelený, žlutý a modrý) – pro jejich výběr použijte barevná tlačítka na ovladači.

- Pokud je přístroj v režimu PVR jsou barevná tlačítka používána pro obsluhu funkcí záznamu na pevný disk popř. přehrávání záznamu z pevného disku.
- Pro aktivaci režimu PVR použijte tlačítko VIDEO.
- Pro vyjití z nabídek popř. seznamů programů je používáno tlačítko EXIT.
- Pro přepnutí do podnabídky použijte tlačítko OK.

## **2. Instalace přístroje**

## **2.1 Před zapnutím přístroje**

- Do prostoru pro baterie na spodní straně skříňky dálkového ovladače vložte obě baterie AA z příslušenství přístroje. Při vkládání baterií pozor na jejich správnou polaritu – je vyznačena v prostoru pro baterie.
- Pečlivě si přečtěte všechny pokyny související s bezpečnou obsluhou tohoto přístroje uváděné v návodu k obsluze tohoto přístroje a přístrojů, které budou připojeny k tomuto přístroji (jako např. televizoru nebo VCR).
- K přístroji připojte konektor kabelu s připojeným LNB.
- Kabelem s konektory SCART nebo DVI připojte přístroj k televizoru. Výchozím nastavením přístroje je kabelem s konektory SCART do televizoru z přístroje přiváděn složený signál video.
- Ke konektoru DC IN 12 V na zadním panelu přístroje připojte konektor kabelu síťového adaptéru (z příslušenství přístroje), potom k adaptéru připojte konektor síťového kabelu, vidlici kabelu vložte do síťové zásuvky (110 - 230 V stříd., 50 Hz) – napětí elektrické sítě v místě instalace přístroje můžete zjistit např. na štítku elektroměru.
- Po prvním zapnutí přístroje bude aktivován průvodce instalací přístroje, jehož prostřednictvím budou za vaší aktivní spolupráce nastaveny všechny základní funkce přístroje – postupujte podle pokynů na TV obrazovce.

## **3. Průvodce výchozí instalací přístroje**

Použitím průvodce výchozí instalace bude přístroj nastaven pro příjem programů digitální TV a rozhlasu. Zapněte televizor a přepněte jej na zpracování signálu z připojeného přístroje – viz návod k obsluze televizoru. Pokračujte podle dále uvedených pokynů.

## **3.1 Výběr výstupního signálu video**

Po zapnutí přístroje budou pro přivedení signálu z přístroje do televizoru postupně (každý na cca 10 sekund) použity různé výstupy signálu video. V době, kdy bude dosaženo optimálního obrazu stlačte tlačítko OK. V případě požadavku na použití jiného výstupu z přístroje pro televizor použijte pro jeho výběr z obrazovky tlačítka navigace a tlačítko OK.

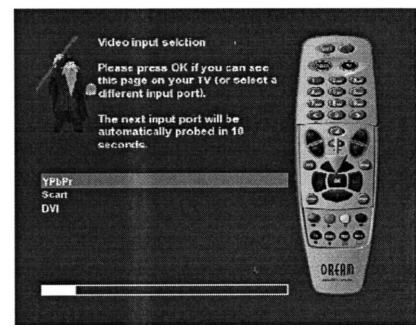

Možnými výběry jsou: SCART – pokud je pro připojení přístroje k televizoru použit kabel s konektory SCART DVI – pokud je pro připojení přístroje k televizoru použit kabel DVI nebo kabel DVI / HDVI. Výběr potvrďte tlačítkem OK. Pokračujte následujícím krokem.

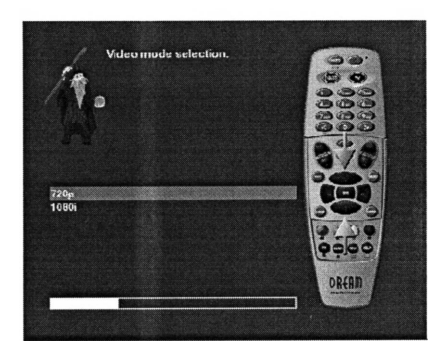

Tuto obrazovku použijte pro výběr rozlišení obrazu – je významně ovlivněn výběrem způsobu připojení přístroje k televizoru. Podrobné informace naleznete v dalším textu návodu.

Výběr potvrďte tlačítkem OK.

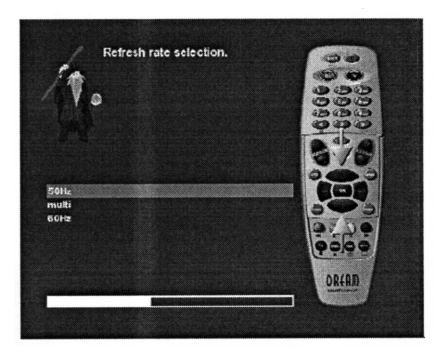

V této obrazovce můžete specifikovat obnovovací kmitočet - výběr je významně ovlivněn výběrem způsobu připojení přístroje k televizoru. Podrobné informace naleznete v dalším textu návodu.

Výběr potvrďte tlačítkem OK.

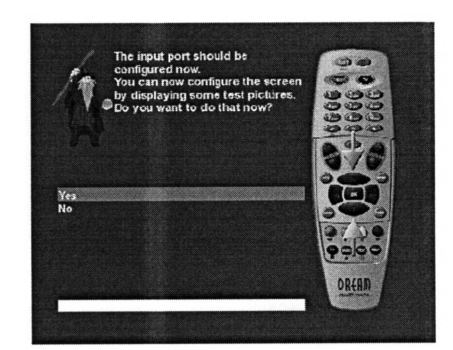

V dalším kroku můžete (po výběru údaje **Yes** a stlačení tlačítka OK) pomocí testovacích obrazovek nastavit obraz na obrazovce podle vašich potřeb. Pro aktivaci provedených nastavení stlačte tlačítko OK.

## **3.2 Výběr jazyka**

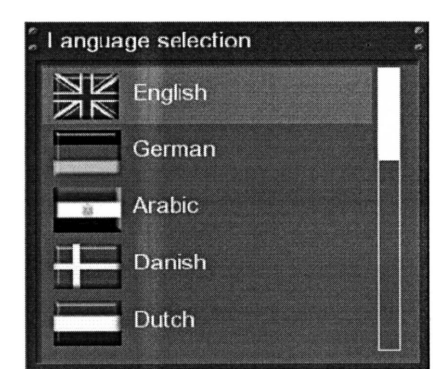

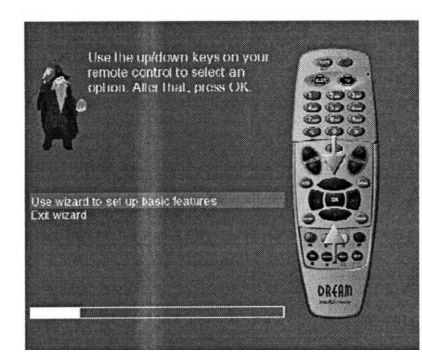

Vyberte požadovaný jazyk, čeština není k dispozici, návod předpokládá výběr angličtiny. Výběr potvrďte tlačítkem OK.

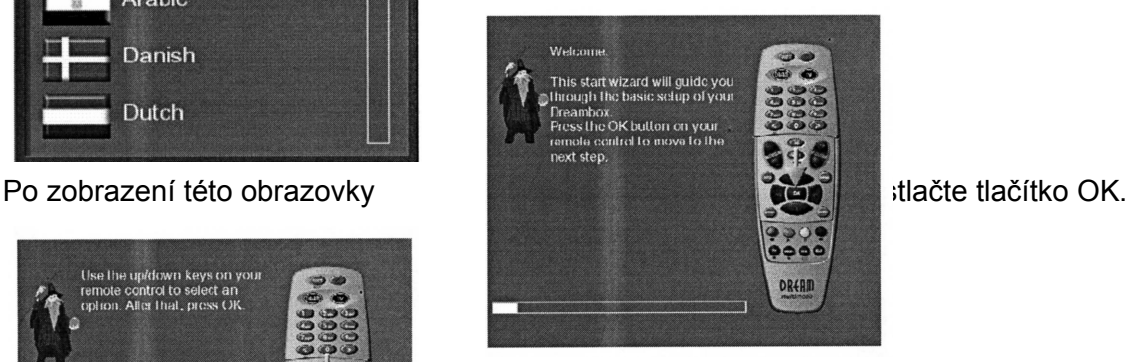

V této obrazovce můžete výběrem **Use wizard to set up …** specifikovat, zda požadujte provedení základního nastavení přístroje použitím průvodce výchozí instalací – v tomto případě bude zobrazena obrazovka pro nastavení tuneru. Výběrem **Exit wizzard** bude použití průvodce výchozí instalací přístroje ukončeno.

#### <span id="page-10-0"></span>**3.3 Nastavení tuneru**

Podrobné informace naleznete v odstavci 11.1.

#### **3.4 Vyhledávání programů**

Podrobné informace naleznete v odstavci 11.4

#### **Ukončení základního nastavení**

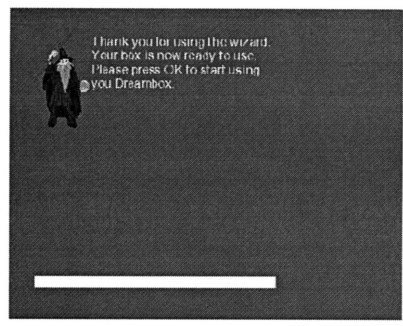

#### **3.5 Omezení přístupu**

Podrobné informace k omezení přístupu dětí a mladistvých k TV programům s nežádoucím obsahem naleznete v odstavci 6.7.

## **4. Základy obsluhy přístroje**

#### **4.1 Zapnutí / vypnutí přístroje**

- Pro zapnutí přístroje stlačte tlačítko POWER na přístroji nebo na ovladači.
- Dalším stlačením tlačítka bude přístroj přepnut do pohotovostního režimu, na displeji se rozsvítí údaj hodin.
- Přidržením stlačeného tlačítka POWER na přístroji nebo na ovladači na dobu 3 sekund u přístroje v pohotovostním režimu bude přístroj přepnut do úsporného režimu (na přístroji zhasne displej).
- Pro přepnutí přístroje do úsporného režimu můžete rovněž použít nabídku po výběru funkce **Standby / Restart** vyberte **Deep Standby** a stlačte tlačítko OK. Pro zapnutí přístroje z úsporného režimu prostřednictvím nabídky vyberte **Restart** a stlačte tlačítko OK.

## **4.2 Výběr požadovaného programu**

- Pro výběr následujícího / předcházejícího programu použijte tlačítka « nebo » na ovladači.Tlačítky je možný výběr požadovaného z posledních 20 přijímaných programů.
- Pro přepnutí mezi posledními dvěma přijímanými programy použijte tlačítko 0 na ovladači.

## **4.3 Výběr programu použitím seznamu programů**

- Pro zobrazení seznamu programů na TV obrazovce použijte tlačítka  $\triangle$  nebo  $\blacktriangledown$  na ovladači.
- Pro výběr programu ze zobrazeného seznamu použijte tlačítka ▲ nebo ▼ na ovladači, výběr potvrďte tlačítkem OK.

## <span id="page-11-1"></span>**4.4 Nastavení hlasitosti**

- Po nastavení hlasitosti použijte tlačítka VOLUME +/- na ovladači.
- Pro okamžité umlčení přístroje / obnovení původní hlasitosti použijte tlačítko MUTE.

## **4.5 Změna soundtracku**

- Pro vyvolání nabídky s možnostmi příjmu audio stlačte tlačítko AUDIO.
- Tlačítky ▲/ vyberte požadované audio, potvrďte tlačítkem OK.

## **4.6 Příjem podprogramů**

- Pokud jsou přijímaným programem vysílány podprogramy budete na tuto skutečnost upozorněni zobrazením zelené tečky v informačním okně.
- Pro zobrazení nabídky podprogramů stlačte zelené tlačítko na ovladači.
- Pro výběr požadovaného podprogramu použijte tlačítka  $\triangle$  nebo  $\blacktriangledown$  na ovladači, výběr potvrďte tlačítkem OK.

## **4.7 Přepnutí na příjem rozhlasu / TV**

Pro přepnutí na příjem rozhlasu stlačte tlačítko RADIO, přepnutí na příjem TV stlačením tlačítka TV nebo tlačítka EXIT.

#### **4.8 Přepnutí na příjem teletextu**

Pro přepnutí na příjem teletextu stlačte tlačítko TEXT, stlačením tlačítka EXIT bude příjem teletextu ukončen.

#### **4.9 Podtitulky**

Pro výběr podtitulků v požadovaném jazyce stlačte tlačítko, vyberte **Subtitles** a stlačte tlačítko OK. Potom ze zobrazeného seznamu vyberte podtitulky v požadovaném jazyce a pro jejich zobrazení stlačte tlačítko OK. Při požadavku na ukončení zobrazování podtitulků vyberte **Off** a stlačte tlačítko OK.

Podtitulky nejsou j dispozici pro všechny TV pořady – pokud k přijímanému pořadu nejsou vysílány podtitulky bude seznam podtitulků prázdný.

#### <span id="page-11-0"></span>**4.10 Informační okno**

Pokud na obrazovce není zobrazena nabídka popř. po přepnutí na příjem jiného programu bude na obrazovce zobrazeno informační okno s informacemi o přijímaném programu – viz obrázek.

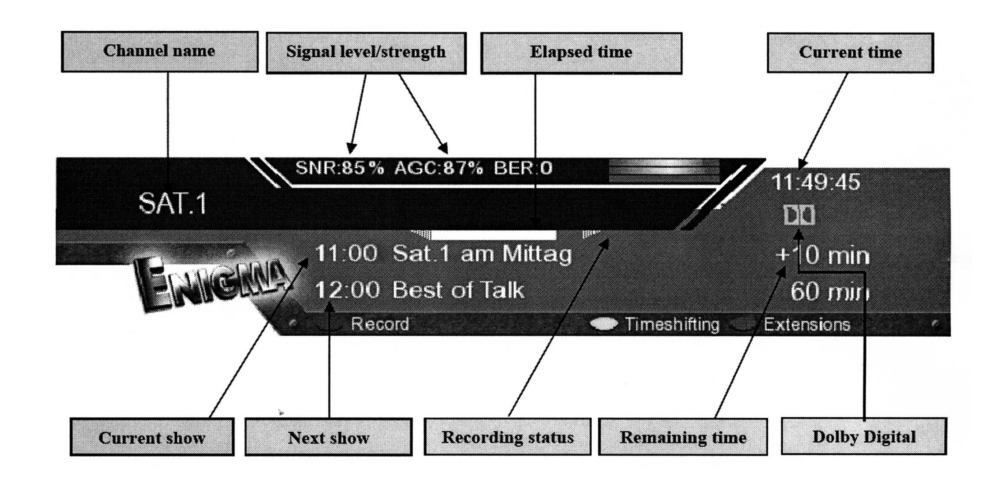

Mohou být zobrazeny následující informace:

Current Time aktuální čas Channel name název programu

Next show následující pořad Recording status **Status** Stav záznamu Signal level – strength v vechoveň – síla signálu

Current show aktuálně vysílaný pořad Dolby Digital přijímaný pořad je vysílán se zvukem ve formátu Dolby Digital Elapsed time proběhlá doba trvání pořadu Remaining time **Exercise 20** Cas zbývající do konce vysílaného pořadu

Ve žluté barvě jsou v informačním okně zobrazeny následující ikony: E

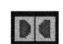

u zakódovaného pořadu

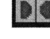

u pořadu se zvukem ve formátu Dolby Digital

 $\boxed{16:9}$ 

u pořadu s obrazem s poměrem stran 16:9

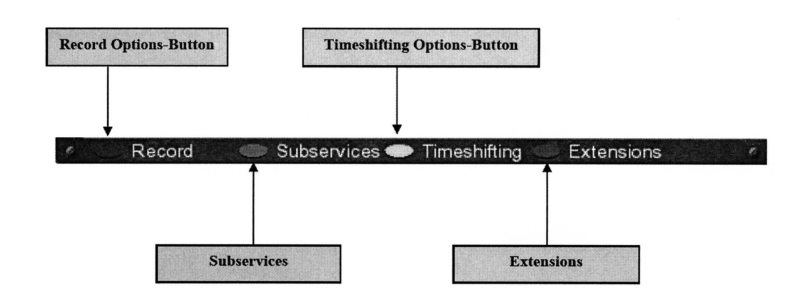

Subservices podprogramy Extensions prodloužení

Record-Options button tlačítko pro výběr voleb záznamu Timeshifting-Options button tlačítko pro výběr voleb časového posuvu

## <span id="page-12-0"></span>**5. EPG (elektronický průvodce TV pořady)**

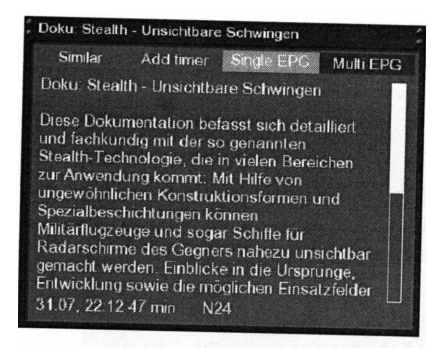

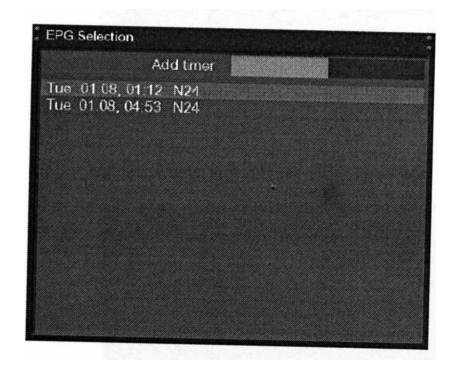

Stlačením tlačítka INFO během příjmu TV budou na obrazovce zobrazeny informace o aktuálně přijímaném pořadu (pokud jsou TV programem vysílány). Stlačením tlačítka • budou zobrazeny informace o následujícím pořadu. Stlačením žlutého tlačítka budou zobrazeny informace o pořadech vysílaných vybraným programem, stlačením modrého tlačítka informace o pořadech vysílaných všemi přijímanými programy.

Přístroj automaticky vyhledává programy, vysílající stejné pořady.Pokud bude takový program nalezen bude na obrazovce v červeném okně zobrazen údaj **Similar** (podobný).

Stlačením červeného tlačítka bude zobrazen seznam programů vysílajících stejné pořady. Stlačením zeleného tlačítka můžete naprogramovat automatické přepnutí přístroje na příjem popř. na záznam požadovaného pořadu. Podrobné informace naleznete v odstavci 7.2.3.

#### **5.1 Informace EPG jediného programu**

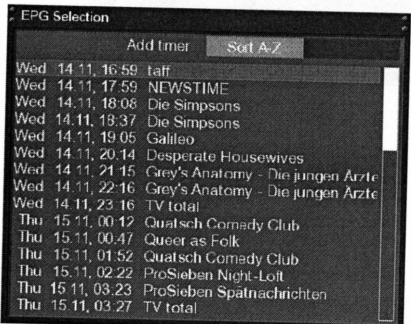

Na obrázku je znázorněn příklad informací EPG jediného TV programu.

Stlačením žlutého tlačítka je vysílané pořady možno uspořádat v abecedním pořadí jejich názvů popř. v časovém pořadí.

Zobrazení těchto informací je možné:

- stlačením tlačítka INFO na dobu 2 sekund
- zobrazením seznamu programů, výběru požadovaného pořadu a následným stlačením tlačítka INFO.

## **5.2 Informace EPG všech přijímaných programů**

Použitím žlutého a modrého tlačítka je možné zobrazení aktuálně vysílaných pořadů (**now**), pořadů vysílaných po ukončení aktuálně vysílaného pořadu (**next**) a dalších pořadů (**more**). Stlačením zeleného tlačítka můžete automaticky překopírovat časy zahájení a ukončení vysílání pořadu do programu pro jeho záznam (timer).

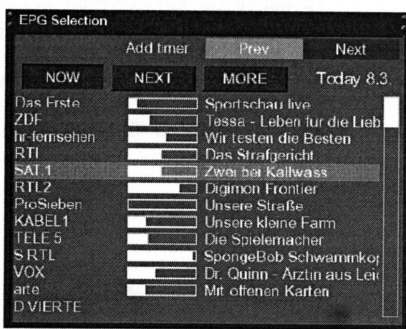

Add tmer

NEXT MORE

Prev

 $\begin{tabular}{ll} \textsf{NEX} & \textsf{MORE} & \textsf{Today 8.3}\\ \textsf{R20-17.5} & \textsf{Inqresschau un }}& \textsf{f33-17.5} \\ \textsf{14.55-15.00 Walter & \textsf{European} \\ \textsf{15.00-16.00} & \textsf{Ricker I} & \textsf{Smallengarchel} \\ \textsf{15.00-16.00} & \textsf{Ricktherm Salesch} \\ \textsf{14.57-15.20} & \textsf{Digmon Fontiter} & \textsf{S.0.S.} \\ \textsf{14.57-15.7}$ 

Next

Today  $8.3$ .

**PG** Selection

NOW

.<br>Das Frste<br>ZDF hr-ferns<br>RTL  $SAT.1$ RTL. KABEL1 **TELE 5** SRTI

**DVIERTE** 

Pokud jste nastavili funkci **Multi Bouquets** na **yes** bude zobrazen výběr programů. Pro zobrazení informací o pořadech použijte funkci pro zobrazení informací EPG všech programů.Ve sloupci **NOW** jsou zobrazeny programy, ve sloupci **NEXT** je graficky znázorněna aktuální poloha v pořadu, název vysílaného pořadu je uveden ve sloupci **MORE**. Pro výběr požadovaného programu použijte tlačítka pro navigaci, pro přepnutí na příjem vybraného programu stlačte červené tlačítko.

Celkový přehled programů a jimi vysílaných pořadů.

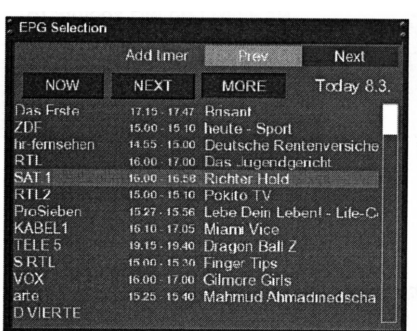

Celkový přehled pořadů vysílaných v následující dny (max. týden předem – v závislosti na programu).

#### **5.2.1 Vložení data a času**

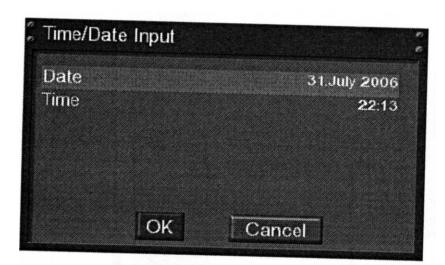

Při zobrazeném EPG s pořady všech přijímaných programů stlačte tlačítko MENU – bude zobrazeno okno, do kterého můžete vložit datum a čas. Vložené údaje potvrďte tlačítkem OK.

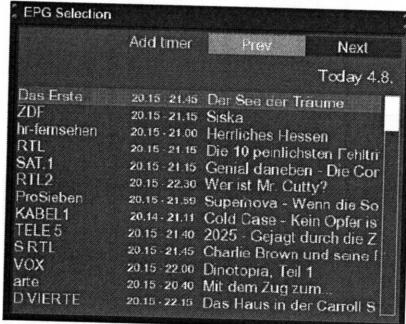

Bude zobrazeno okno s informacemi o pořadech vysílaných ve specifikovaný den a čas (v příkladu 04.08. 20:15 hod.).

Vložené datum a čas budou uloženy do paměti a budou použity při příštím třídění pořadů podle data a času.

## <span id="page-15-1"></span>**6. Editování seznamu programů**

Všeobecné informace

- 1. Programy jsou organizovány do složek přičemž každý z programů představuje jednu stranu (soubor) složky. Je tak např. možné vytvořit složku s názvem "Děti" ve které jsou jako soubory uloženy TV programy vysílající pořady pro děti.
- 2. V případě potřeby lze programy vymazat výmaz programů je možný pouze ze zobrazeného seznamu oblíbených programů (Favorite) – není možný výmaz programů ze seznamu všech programů (All).
- 3. Seznam všech programů (All) obsahuje skutečně všechny dostupné programy. Pokud zahájíte vyhledávání programů budou všechny nově vyhledané programy uloženy do seznamu všech programů – seznam oblíbených programů nebude vyhledáváním programů změněn avšak nově vyhledané programy můžete podle vašich potřeb přidat do složek s programy.

## <span id="page-15-0"></span>*6.1* **Přidání složky pro uložení požadované skupiny programů**

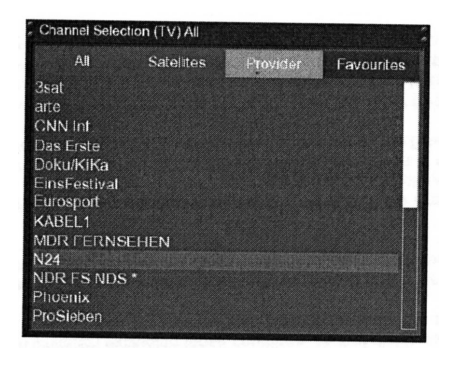

Pro přidání složky pro uložení požadované skupiny programů musí být volba **Allow multiple bouquets** nastavena na **yes**.

Stlačením tlačítka  $\rightarrow / \rightarrow$  zobrazte na obrazovce seznam programů.

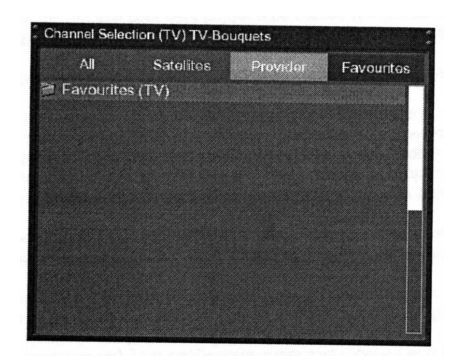

Stlačením modrého tlačítka zobrazte na obrazovce seznam existujících složek s programy.

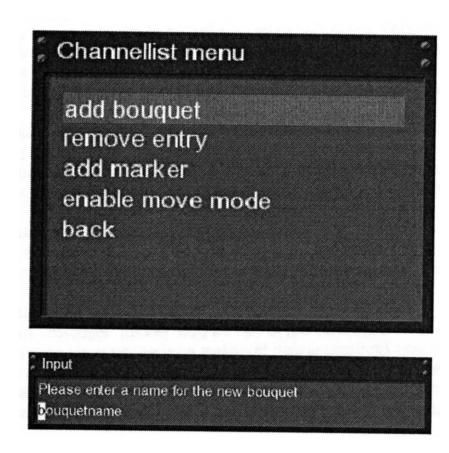

Stlačením tlačítka MENU bude otevřena nabídka seznamu programů (**Channellist menu**), ze které vyberte funkci **add bouquet** (přidat složku).

Číslicovými tlačítky na ovladači (postupem používaným pro sestavování SMS u mobilních telefonů) vložte název nové složky. Pro výmaz chybně vloženého znaku stlačte tlačítko MUTE.

Pro přidání nové složky do seznamu oblíbených programů stlačte tlačítko OK – budete tak vráceni do nabídky **Channellist**.

## <span id="page-16-1"></span>*6.2* **Přidání programu do seznamu oblíbených programů**

Do seznamu oblíbených programů můžete vložit program uložený v seznamu všech programů (**All**), v seznamu uspořádaném podle satelitů (**Satelite**) popř. podle poskytovatelů (**Provider**).

V následujícím příkladu bude do seznamu oblíbených programů vložen program ze seznamu všech programů (**All**), postup při vkládání programu z jiného seznamu je shodný.

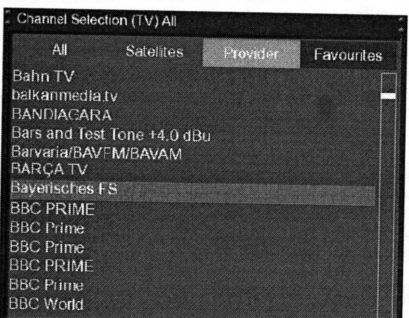

Stlačením tlačítka ▲ nebo ▼ zobrazte na obrazovce seznam /programů.

Pro zobrazení seznamu všech programů stlačte červené tlačítko.

Potom vyberte program, který chcete vložit do seznamu oblíbených programů a stlačením tlačítka MENU otevřete nabídku **Channellist menu**.

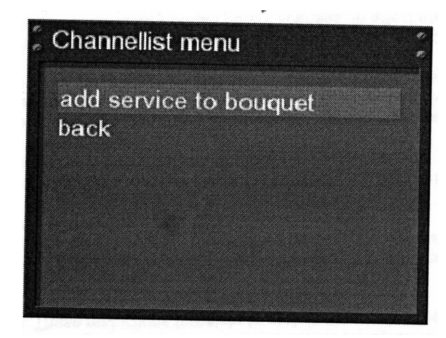

Ze zobrazené nabídky vyberte **add service to bouquet** (přidat program do složky) a pro vložení programu do složky (výchozím nastavením z výroby existuje jediná složka – složka oblíbených programů) stlačte tlačítko OK. Pokud používáte více složek bude zobrazen jejich seznam, ze kterého můžete vybrat složku, do které chcete vložit program a pro vložení programu do vybrané složky stlačte tlačítko OK.

## <span id="page-16-0"></span>**6.3 Přidání několika programů do složky**

Ze seznamu všech programů je možný výběr několika programů, vybrané programy lze přidat do aktuálně vybrané složky.

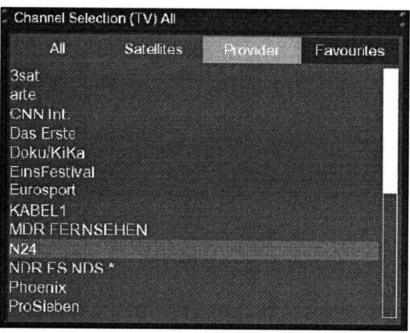

Stlačením tlačítka ▲ nebo ▼ zobrazte na obrazovce seznam /programů a potom tlačítky BOUQUET +/- vyberte požadovanou složku. Alternativně stlačte modré tlačítko a potom vyberte požadovanou složku. Potom vyberte program a stlačte tlačítko OK.

#### Channellist menu add service to bouquet remove entry add marker enable move mode enable bouquet edit back

Stlačením tlačítka MENU otevřete nabídku **Channellist menu**, ze které vyberte **enable bouquet edit** (umožnit editování složky). Na obrazovce bude zobrazen seznam všech programů, ve kterém budou červeně zvýrazněny všechny programy. Vyberte program, který chcete přidat do složky, výběr potvrďte tlačítkem OK.

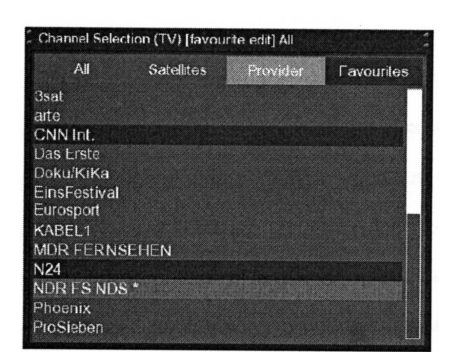

Opakováním tohoto postupu vyberte všechny programy, které chcete přidat do složky, potom stlačte tlačítko MENU – bude zobrazeno okno **Channellist menu**.

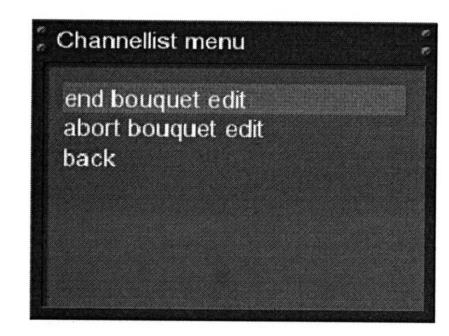

Ze zobrazené nabídky vyberte **end bouquet edit** – všechny vybrané (červeně zvýrazněné) programy budou přidány do vybrané složky (pokud je používána jediná složka (oblíbených programů) budou programy přidány do této složky).

## <span id="page-17-0"></span>**6.4 Odebrání programu ze seznamu oblíbených programů**

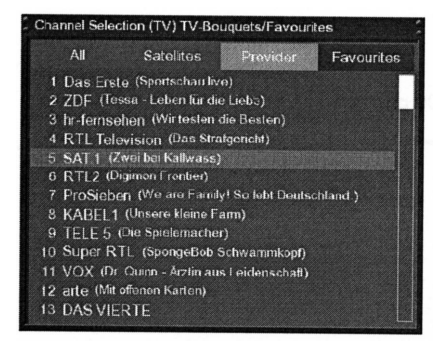

Stlačením tlačítka ▲ nebo ▼ zobrazte na obrazovce seznam programů. Ze zobrazeného seznamu vyberte program a potom stlačením tlačítka MENU zobrazte na obrazovce nabídku **Channellist menu**.

Channellist menu add service to bouquet remove entry add marker enable move mode enable bouquet edit back

Vyberte volbu **remove service** (odebrat program) a stlačte tlačítko OK – vybraný program bude odebrán ze složky.

## <span id="page-18-0"></span>**6.5 Přemístění programu do seznamu oblíbených programů**

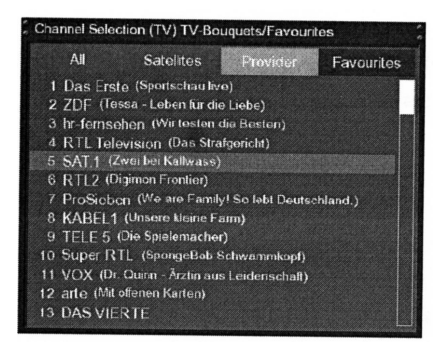

Stlačením tlačítka ▲ nebo ▼ zobrazte na obrazovce seznam programů. Ze zobrazeného seznamu vyberte program a potom stlačením tlačítka MENU zobrazte na obrazovce nabídku **Channellist menu**.

#### Channellist menu

add service to bouquet remove entry add marker enable move mode enable bouquet edit back

Vyberte **enable move mode** (umožnit režim přemístění), potvrďte tlačítkem OK.

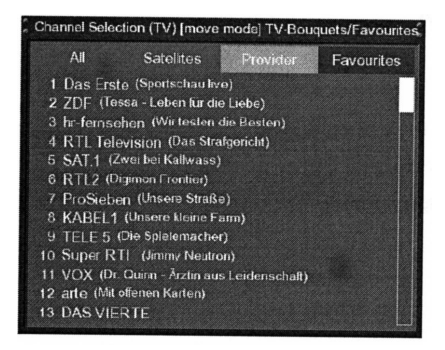

Tlačítky  $\triangle$  nebo  $\triangledown$  vyberte program, který chcete přemístit, potvrďte tlačítkem OK. Vybraný program bude zvýrazněn červeně.

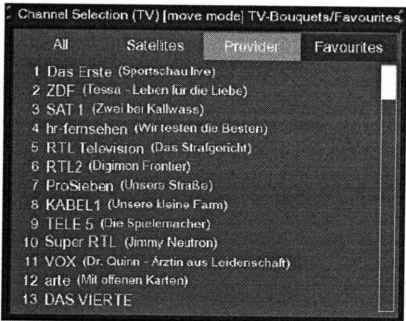

Tlačítky  $\triangle$  nebo  $\triangle$  přemístěte program do požadované polohy a pro vlastní přemístění programu stlačte tlačítko OK.

Opakováním výše uvedeného postupu přemístěte další programy, pro ukončení přemísťování programů přejděte stlačením tlačítka MENU do nabídky C**hannellist menu**, vyberte volbu **disable move mode** a potvrďte tlačítkem OK.

#### <span id="page-19-0"></span>**6.6 Přidání záložek k oblíbeným programům**

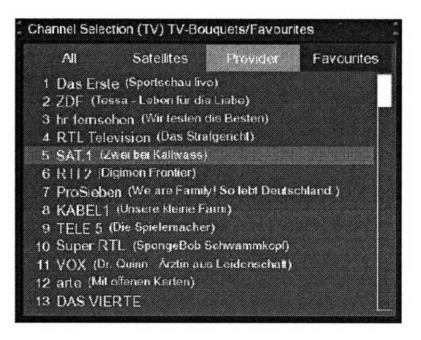

Stlačením tlačítka ▲ nebo ▼ zobrazte na obrazovce seznam programů. Tlačítky BOUGUET +/- vyberte požadovanou složku – alternativně stlačte modré tlačítko a potom vyberte požadovanou složku s programy. Vyberte program – záložka bude umístěna nad vybraný program.

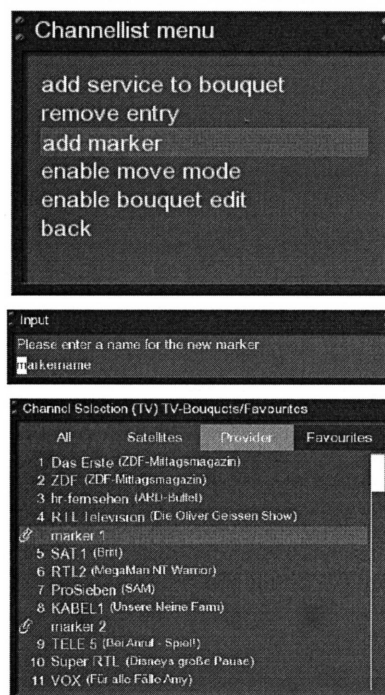

Stlačením tlačítka MENU otevřete nabídku **Channellist menu** a ze zobrazené nabídky vyberte **add marker** (přidat záložku).

Číslicovými tlačítky vložte název nové složky. Pro výmaz chybně vloženého znaku použijte tlačítko MUTE.

Stlačením tlačítka OK přidejte záložku do seznamu oblíbených programů – budete tak vráceni do nabídky **Channellist menu**.

V příkladu vlevo jsou do seznamu oblíbených programů přidány dvě záložky. Pro přeskok mezi záložkami použijte tlačítka  $\leftrightarrow$ .

## <span id="page-20-0"></span>**6.7 Rodičovská kontrola**

Tato funkce přístroje umožňuje zablokování přístupu dětí a mladistvých k programům vysílajícím pořady nevhodné pro děti.

Pokud na obrazovce není zobrazeno OSD stlačte pro zobrazení **hlavní nabídky (Main menu)** tlačítko MENU, vyberte volbu **Setup** (nastavení) a stlačte tlačítko OK.

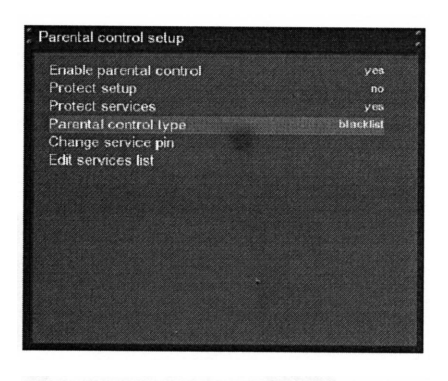

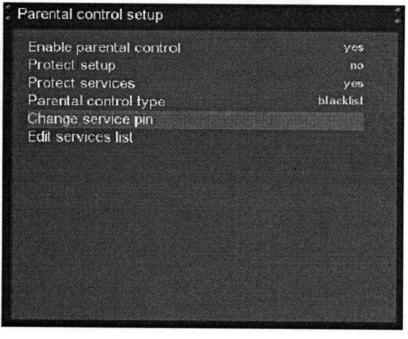

Vyberte volbu **Parental lock** (rodičovské zablokování) a stlačte tlačítko OK – na obrazovce bude zobrazena nabídka **Parental control netup** (nastavení rodičovské kontroly). Přepněte volbu **Enable parental control** (umožnit rodičovskou kontrolu) na **yes**. V řádku **Parental control type** (typ rodičovské kontroly) můžete zvolit mezi **blacklist** (černý seznam - bude zablokován přístup ke všem programům uvedeným v seznamu rodičovské kontroly) a **white list** (bílý seznam – nebude zablokován přístup k programům v seznamu rodičovské kontroly).

Při požadavku na změnu PIN vyberte **Change service PIN** (změnit PIN programů ) a stlačte tlačítko OK.

Budete vyzvání k vložení starého PIN a poté nového PIN (vámi zvoleného čtyřmístného čísla).

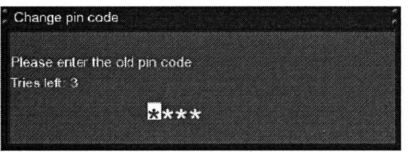

Nové PIN je nutno vložit 2x pro ujištění, zda nebylo vloženo chybně.

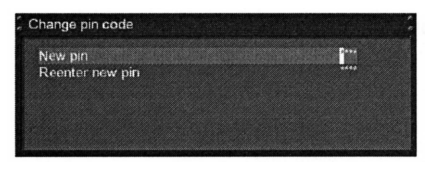

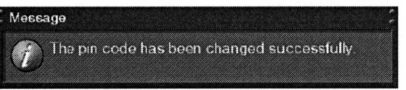

 $\mathbf{X}$  The pin codes you entered are different.

Úspěšná změna PIN bude potvrzena zobrazením hlášení **the pin code has been changed successfully**.

Na chybně vložené potvrzení PIN budete upozorněni hlášením **The pin codes you entered are different** (vložené kódy PIN jsou rozdílné). V podobném případě budete stlačením tlačítka OK vráceni k volbě **Change service PIN** (změna PIN) a potom 2x vložte správné PIN.

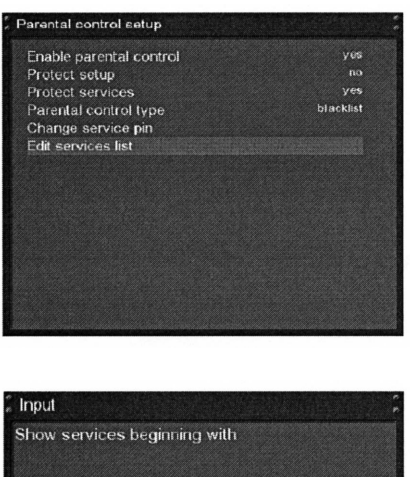

Vyberte **Edit services list** (editovat seznam programů) a stlačte tlačítko OK.

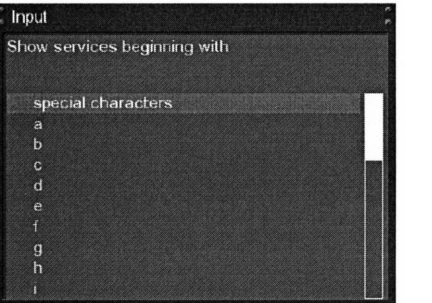

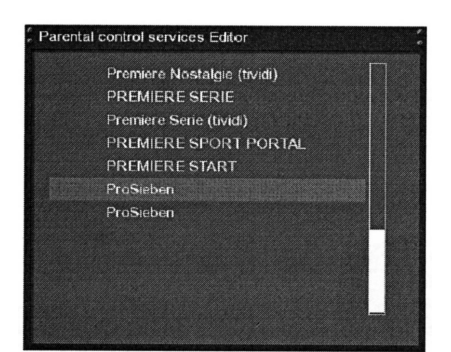

Tlačítky  $\blacktriangle/\blacktriangleright$  vyberte první znak názvu programu jehož příjem chcete zablokovat a potom stlačte tlačítko OK.

V příkladu je znázorněno zablokování přístupu k německému programu Pro Sieben a jako první znak je tedy nutno vybrat **P**.

Bude otevřeno okno **Parental control services Editor** ve kterém budou zobrazeny všechny programy začínající znakem **P**. Vyberte **Pro Sieben** a stlačte tlačítko OK.

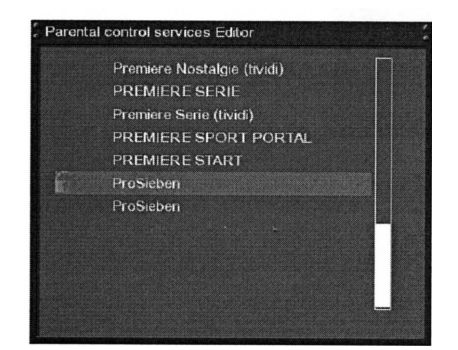

Před názvem programu jehož příjem jste zablokovali bude zobrazena ikona visacího zámku – pro příjem takto označeného programu je nutné vložení PIN.

**Ochrana nastavení pro zablokování přístupu k nežádoucímu programu** Doplňkově je možná ochrana zablokování přístupu k nežádoucímu programu prostřednictvím PIN.

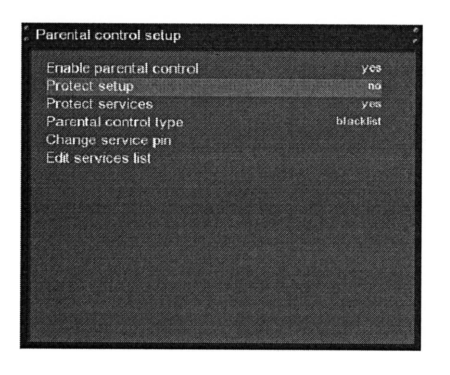

Po nastavení funkce **Protect setup** (ochrana nastavení) na **yes** bude možná změna nastavení omezení přístupu teprve po vložení správného PIN. Pokud bylo 3x po sobě vloženo nesprávné PIN je s dalším pokusem o vložení PIN nutno 15 minut vyčkat.

**Pro ochranu nastavení stupně omezení přístupu a ochranu nastavení v seznamu programů lze použít dvě různá PIN.**

## <span id="page-22-1"></span>**7. Použití pevného disku**

## <span id="page-22-0"></span>**7.1 Správa pevného disku**

- 1. Pokud na obrazovce není zobrazena nabídka stlačte pro zobrazení **hlavní nabídky (Main menu)** tlačítko MENU.
- 2. Potom vyberte volbu **Setup** (nastavení) a stlačte tlačítko OK.
- 3. Pokračujte výběrem **System** a stlačením tlačítka OK na obrazovce bude zobrazena nabídka **System**.
- 4. Vyberte volbu **Harddisk** a stlačte tlačítko OK, vyberte **Harddisk setup** (nastavení pevného disku), potvrďte tlačítkem OK.

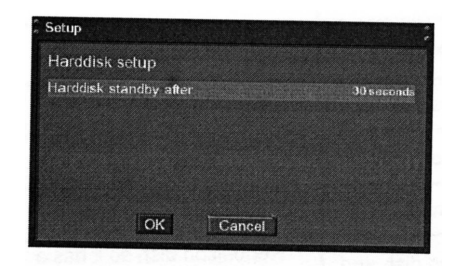

Nyní můžete specifikovat čas nečinnosti, po jehož uplynutí bude pevný disk přepnut do pohotovostního režimu – možnými výběry jsou **No standby** (disk nebude přepnut do pohotovostního režimu) … 10 nebo 30 sekund, 1, 2, 5, 10, 20 nebo 30 minut popř. 1, 2 nebo 4 hodiny. Výběr potvrďte tlačítkem OK, stlačením zeleného tlačítka budete vráceni do nabídky **Harddisk setup**.

#### **7.1.1 Naformátování pevného disku**

- Naformátování pevného disku je nutné po instalaci nového pevného disku do přístroje, po instalaci pevného disku, který byl předtím používán v jiném přístroji popř. při výskytu chyb čtení a zápisu na pevný disk.
- Naformátováním disku budou z disku nenávratně ztracena všechna na disku uložená data.
- 1. Pokud na obrazovce není zobrazena nabídka stlačte pro zobrazení **hlavní nabídky (Main menu)** tlačítko MENU.
- 2. Potom vyberte volbu **Setup** (nastavení) a stlačte tlačítko OK.
- 3. Pokračujte výběrem **System** a stlačením tlačítka OK na obrazovce bude zobrazena nabídka **System**.
- 4. Vyberte volbu **Harddisk** a stlačte tlačítko OK, vyberte **Harddisk setup** (nastavení pevného disku), potvrďte tlačítkem OK.

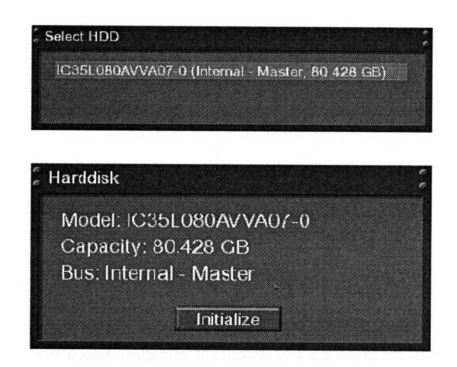

Vyberte **Initialization** (inicializace) a stlačte tlačítko OK – na obrazovce bude zobrazeno okno s informacemi o nainstalovaném pevném disku

Pro zahájení formátování disku stlačte červené tlačítko – formátování disku bude zahájeno po potvrzení dotazu na formátování disku.

## **7.2 Záznam**

#### **7.2.1 Trvalý záznam**

2 change recording (duration)<br>3 add recording (indefinitely)

A recording is currently running. What do you want to do?

 $6$  do nothing

1 stop recording

Input

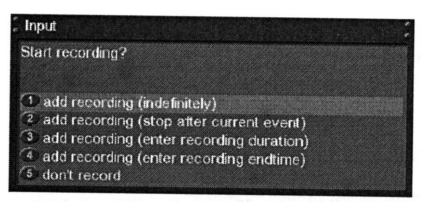

Pro zahájení záznamu stlačte červené tlačítko – bude zobrazeno okno s možnostmi voleb:

- 1. trvalý záznam
- 2. záznam ukončený ukončením vysílání přijímaného pořadu
- 3. záznam se specifikováním jeho délky
- 4. záznam se specifikováním času končení záznamu
- 5. nebude zaznamenáváno

Vyberte požadovanou volbu, potvrďte tlačítkem OK.

 $\bigcirc$  add recording (stop after current event)  $\bigcirc$  /án blikáním ikony v informačním okně – viz odstavec<br> $\bigcirc$  add recording (enter recording duration)

• V průběhu záznamu můžete sledovat pořad jiného programu, sledovat dříve pořízený záznam popř. přidat záznam jiného pořadu. Počet současně prováděných záznamů závisí na počtu programů vysílaných transpondérem – je možný současný záznam 4 pořadů SDTV a 2 pořadů HDTV.

- Stlačením tlačítka ► nebo ▼ bude na obrazovce zobrazen seznam programů, záznam bude pokračovat na pozadí.
- Zahájení záznamu (spuštěného ručním zásahem uživatele nebo timerem) bude indikováno krátkým hlášením zobrazeným na obrazovce.

#### **7.2.2 Ukončení záznamu**

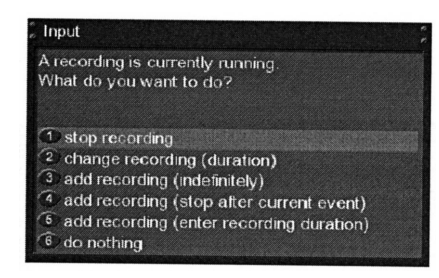

Pro ukončení záznamu přepněte na příjem TV pořadu, jehož záznam chcete ukončit. Stlačte červené tlačítko, vyberte **Stop recording** (ukončit záznam), potvrďte tlačítkem OK. Záznam tak bude okamžitě ukončen.

#### **7.2.3 Záznam řízený timerem**

Pokud je v přístroji nainstalován pevný disk můžete jej použít pro záznamy TV pořadů za vaší nepřítomnosti, v době kdy jste zaneprázdněni popř. v době, kdy sledujete jiný TV pořad.

Pokud na obrazovce není zobrazena nabídka stlačte pro zobrazení hlavní nabídky **(Main menu)** tlačítko MENU. Potom vyberte volbu **Setup** (nastavení) a stlačte tlačítko OK.

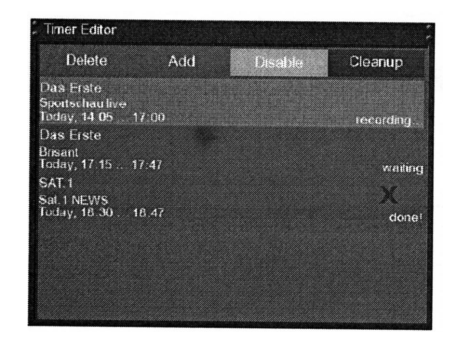

Na obrazovce bude zobrazeno okno **Timer editor**. Pro výmaz programu timeru stlačte červené tlačítko, opakovaným stlačováním žlutého tlačítka je možné zapnutí / vypnutí programu timeru (pouze v době, kdy přístroj vyčkává na naprogramovaný záznam řízený timerem). Stlačením modrého tlačítka budou vymazány již provedené programy záznamů.Pro editování časů vyberte požadovaný čas, potvrďte tlačítkem OK.

Stav timeru je indikován v pravé části okna. Zobrazené údaje mají následující význam:

- **waiting** přístroj vyčkává na dosažení času automatického zahájení záznamu;
- **recording** označuje aktuálně probíhající záznam;
- **done** naprogramovaný záznam byl proveden.

Červený znak **X** označuje vypnutý program timeru.

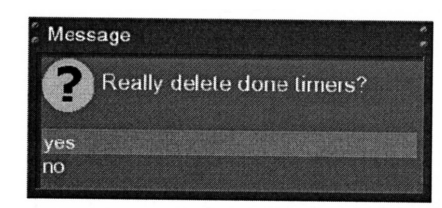

Po stlačení modrého tlačítka budete dotázáni na, zda skutečně chcete vymazat programy již provedených záznamů. Provedený výběr (**yes** nebo **no**) potvrďte tlačítkem OK.

Pokud bude záznam proveden přístrojem vyčkávajícím na dosažení času zahájení záznamu v úsporném režimu bude přístroj zapnut 5 minut před naprogramovaným časem zahájení záznamu.

#### **Ruční naprogramování záznamu požadovaného pořadu**

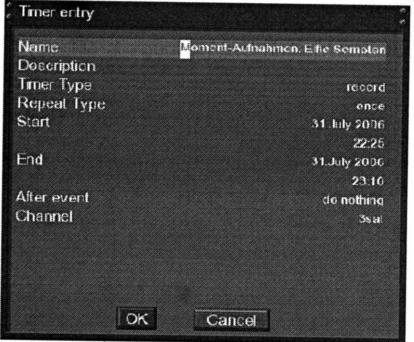

Pro přidání nového programu záznamu stlačte zelené tlačítko.

V řádku **Description** (popis) možný výběr dvou typů timeru – **Record** pro záznam požadovaného pořadu a **Zap** pro automatické přepnutí přístroje na příjem specifikovaného pořadu.

V řádku **Timer type** zvolte jednorázový (**once**) nebo opakovaný záznam nebo přepnutí na příjem pořadu.

V řádku **Repeat Type** můžete specifikovat četnost opakování programu: **daily** (denně) … **weekly** (jednou týdně ve stejný den a ve stejnou dobu) … **Monday through Friday** (od Po do Pá) popř. **user defined** (definováno uživatelem). Pro všechny čtyři volby můžete specifikovat datum prvního záznamu.

V řádcích **Start** a **End** specifikujte časy zahájení / ukončení záznamu.

V řádku s údajem **after Event** (po ukončení události) specifikujte režim přístroje po ukončení záznamu. Po výběru **nothing** bude po ukončení záznamu přístroj přepnut do stejného režimu, v jakém se nacházel před jeho zahájením, po výběru **Go to deep standby** bude přístroj přepnut do úsporného režimu.

Pro uložení jednotlivých parametrů programu do paměti stlačte zelené tlačítko.

#### **Programování timeru prostřednictvím EPG**

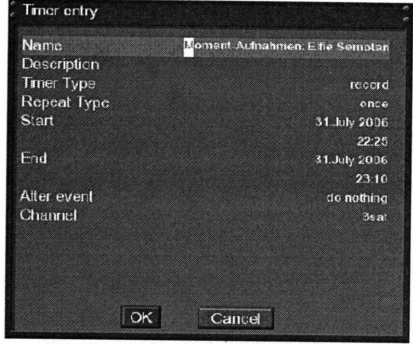

Podle pokynů uvedených v odstavci 5 přepněte na zobrazení informací EPG na obrazovce. Potom vyberte program, jehož pořad chcete zaznamenat a poté pořad, který chcete zaznamenat. Stlačením zeleného tlačítka budou parametry vybraného pořadu vloženy do programu záznamu řízeného timerem, zbývající funkce záznamu řízeného timerem doplňte ručně – viz předcházející text návodu.

Pro uložení provedeného nastavení do paměti stlačte zelené tlačítko – budete tak vráceni do nabídky **Timer editor**.

#### **7.2.4 Časový posuv**

- Po zahájení záznamu můžete poté, co délka naprogramovaného záznamu přesáhla 1 minutu přejít tlačítky « nebo » na libovolné místo v záznamu.
- Stlačením žlutého tlačítka bude přerušeno přehrávání zaznamenávaného obrazu a zvuku, záznam bude pokračovat na pozadí. Pokračování v přehrávání zaznamenaného obrazu a zvuku dalším stlačením tlačítka (s časovým posuvem vzhledem k vysílanému pořadu).
- Pro vyjití z časového posuvu stlačte tlačítko TV.

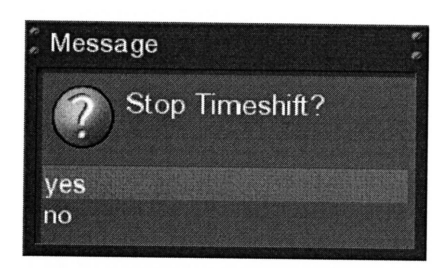

Budete dotázání, zda skutečně chcete ukončit režim časového posuvu. Výběr **yes** popř. **no** potvrďte tlačítkem OK.

#### **7.3 Přehrání pořízeného záznamu**

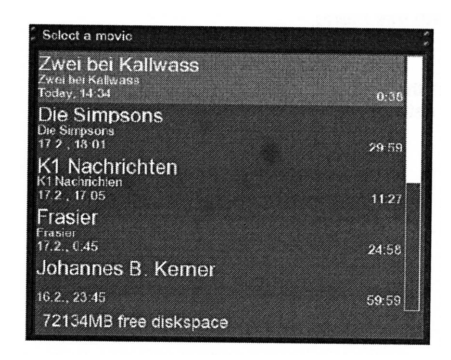

Pro zobrazení seznamu pořízených záznamů stlačte tlačítko VIDEO. Po výběru záznamu pro jeho přehrání stlačte tlačítko OK. Pro přepnutí do seznamu záznamů použijte tlačítka ▲/▼ nebo tlačítko VIDEO.

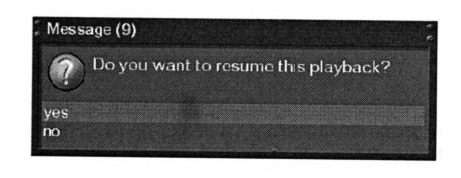

Pokud byl přehráván film budete dotázáni, zda má být přehráván počínaje místem, na kterém bylo jeho přehrávání ukončeno nebo zda má být přehrán od začátku. Pokud se do 10 sekund nerozhodnete okno s dotazem zhasne a film bude příště přehrán od jeho začátku.

U přístroje v režimu PVR (osobní videorekordér) mají barevná tlačítka následující funkce:

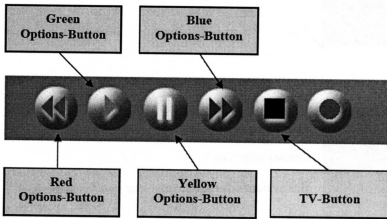

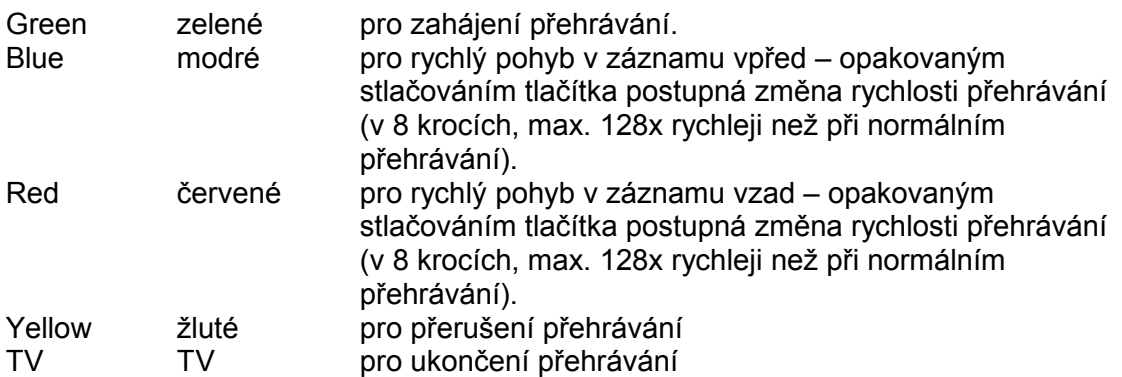

Pro kontrolu režimu přístroje stlačte tlačítko OK – na obrazovce by měly být zobrazeny symboly řízení PVR. Pokud tomu tak nebude znovu stlačte tlačítko VIDEO.

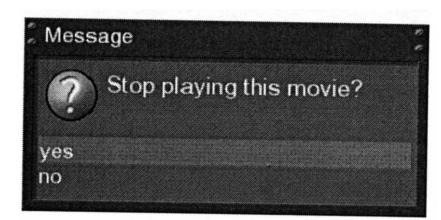

Pro vyjití z režimu PVR stlačte tlačítko TV – budete dotázáni zda požadujete ukončení přehrávání záznamu. Pokud vyberete **yes** budete vráceni na příjem posledního sledovaného programu.

#### **Přeskok úseku záznamu**

Stlačením odpovídajícího číslicového tlačítka v průběhu přehrávání přehrávač přeskočí v tabulce uvedený úsek záznamu a poté bude pokračovat v přehrávání.

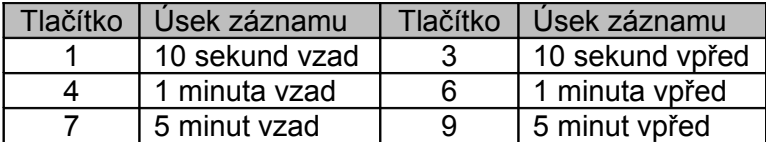

#### **7.4 Označení místa v záznamu záložkou**

Tlačítky nebo vyhledejte v záznamu místo, které chcete označit záložkou a potom pro vložení záložky postupně stlačte tlačítko SHIFT a žluté tlačítko. Místa v záznamu označená záložkami jsou na časové ose označena červenými značkami.

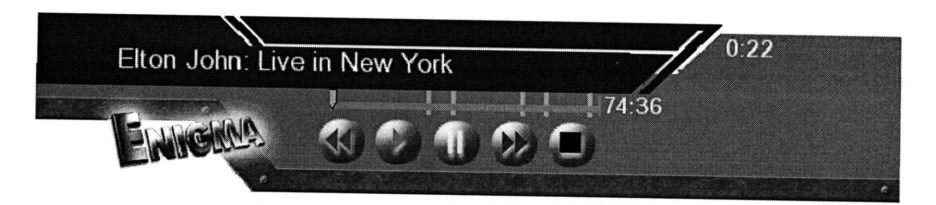

#### **Vyhledání označeného místa v záznamu**

Pro vyhledání místa v záznamu označeného záložkou postupně stlačte tlačítko SHIFT a červené tlačítko – přístroj vyhledá následující záložku a z vyhledaného místa bude pokračovat v přehrávání. Pro vyhledávání záložek vzad použijte tlačítko SHIFT a modré tlačítko.

#### **Výmaz záložky**

Výše uvedeným postupem vyhledejte záložku, kterou chcete vymazat a potom postupně stlačte tlačítko SHIFT a žluté tlačítko.

## <span id="page-28-1"></span>**7.5 Výmaz záznamu**

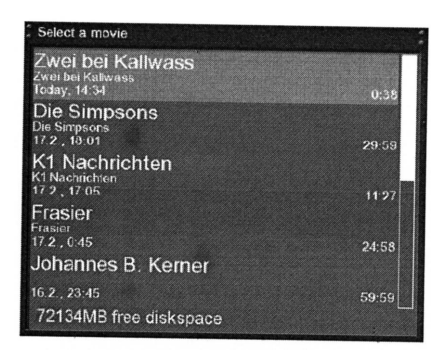

Pro zobrazení seznamu záznamů stlačte tlačítko VIDEO a potom vyberte záznam, který chcete vymazat.

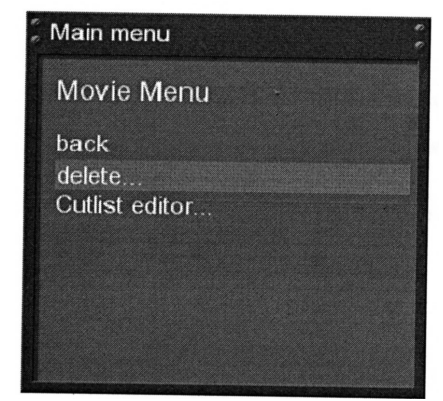

Stlačte tlačítko MENU a ze zobrazené nabídky **Movie menu** (nabídka filmů) vyberte **delete** (vymazat), potvrďte tlačítkem OK.

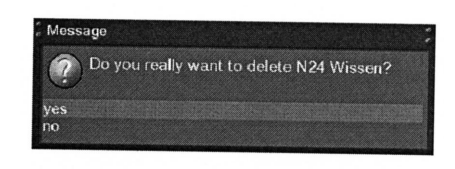

Zobrazený dotaz na potvrzení výmazu potvrďte výběrem **yes** a pro výmaz vybraného záznamu stlačte tlačítko OK. Současně budete vráceni do okna se seznamem záznamů.

#### <span id="page-28-0"></span>**7.6 Volby seznamu záznamů**

Pro zobrazení seznamu záznamů stlačte tlačítko VIDEO.

#### **Volby uspořádání seznamu záznamů**

Existují dvě varianty pro uspořádání záznamů v seznamu:

• abecední pořadí (alphabetical sort) nebo

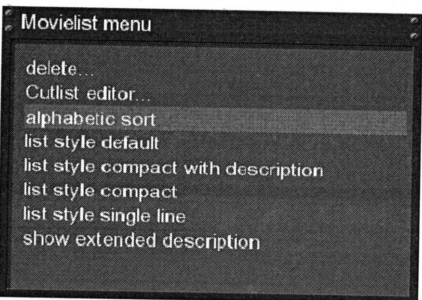

#### **Styly seznamů**

Je možný výběr z následujících stylů seznamů:

• uspořádání podle data pořízení (sort by date).

- nastavený z výroby (default)
- kompaktní s popisem (compact with description)
- kompaktní (compact)
- stylu jednoduché čáry (single line)
- s rozšířeným popisem (extended description).

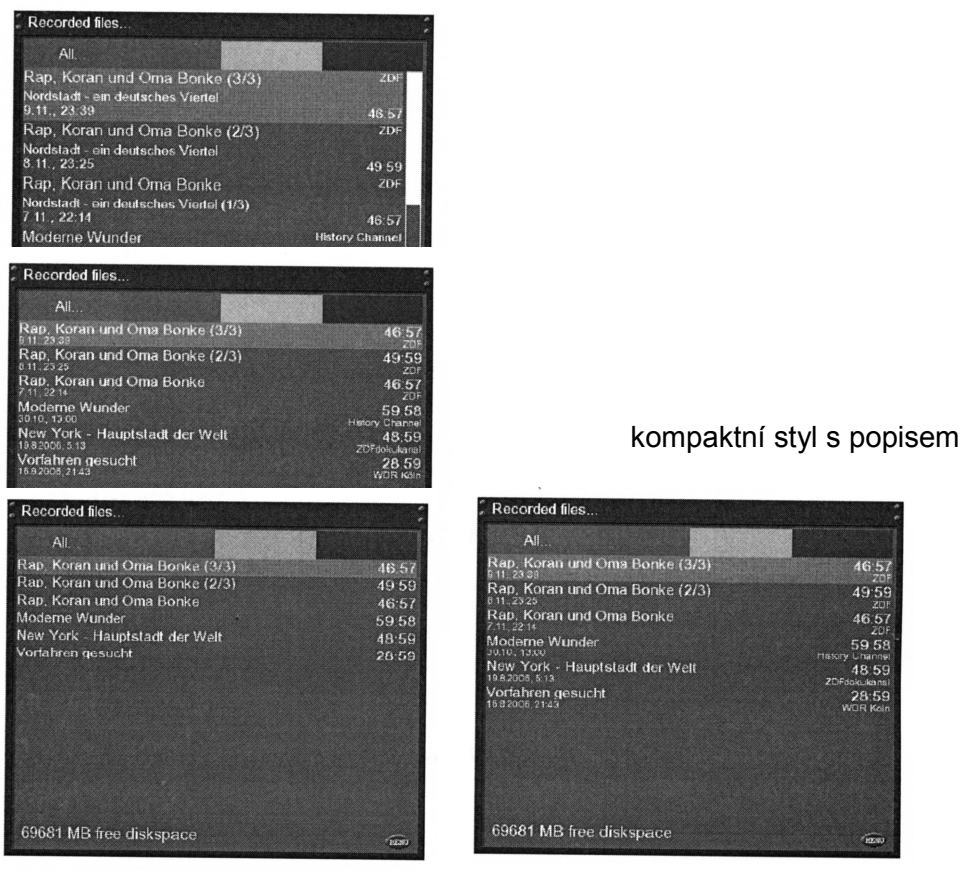

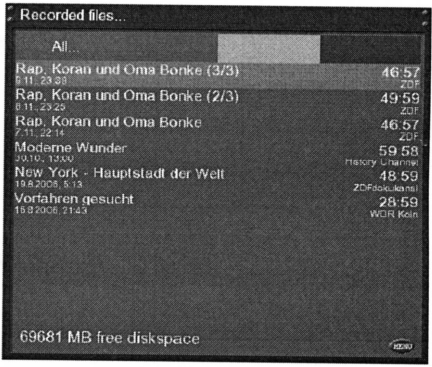

styl jednoduché čáry kompaktní styl

## **8. Příjem teletextu**

Pro přepnutí přístroje na příjem teletextu stlačte během příjmu TV nebo rozhlasu tlačítko TEXT. Věnujte pozornost tomu, že teletext není vysílán všemi TV programy.

Navigace v teletextu

- Pokud je na obrazovce zobrazena libovolná strana teletextu stlačte tlačítko OK.
- Tlačítky se šipkami vyberte číslo požadované strany teletextu a pro její zobrazení stlačte tlačítko OK. Číslo strany teletextu není nutné vkládat, je to však možné.
- Pro vyjití z příjmu teletextu stlačte tlačítko EXIT.
- Opakovaným stlačováním tlačítka MUTE postupné přepínání mezi průhledným zobrazením teletextu, vypnutím teletextu (na obrazovce bude zobrazena pouze obrazová informace přijímaného TV programu, příjem teletextu však nebude vypnut a plným zobrazením teletextu.
- Opakovaným stlačováním tlačítka VOLUME + postupné zobrazení horní poloviny strany teletextu se znaky o dvojnásobné velikosti, spodní poloviny strany teletextu se znaky o dvojnásobné velikosti a celé strany teletextu se znaky o dvojnásobné velikosti.
- Stlačením tlačítka VOLUME zapnutí / vypnutí režimu PIG (obraz v grafice) na obrazovce budou současně zobrazeny strana teletextu a obraz vysílaný přijímaným TV programem. Nejlepších výsledků je v tomto případě dosahováno při příjmu obrazu s poměrem stran 4:3 na TV obrazovce s poměrem stran 16:9.

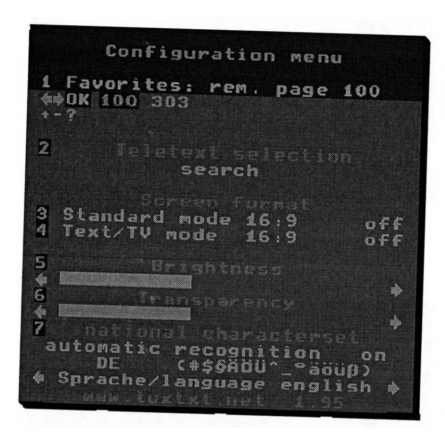

Nabídka pro konfiguraci teletextu (Configuration menu)

Pro zobrazení nabídky stlačte při zobrazené straně 100 teletextu tlačítko MENU. K dispozici jsou následující volby:

#### Vyhledání teletextu

Po výběru **Search** a stlačení tlačítka OK bude zahájeno vyhledávání teletextu vysílaného jinými programy a to bez ukončení aktuálně přijímaného teletextu. Po ukončení vyhledávání můžete ze zobrazeného seznamu vybrat teletext jiného programu, po stlačení tlačítka OK bude přepnuto na jeho příjem.

Zapnutí / vypnutí standardního režimu (Standard mode 16:9 on / off) Po zapnutí (on) této funkce budou strany teletextu zobrazovány s poměrem stran 16:9. Pro zapnutí / vypnutí funkce použijte tlačítko OK.

Zapnutí / vypnutí TV obrazu na obraz s poměrem stran 16:9 (TV mode 16:9 on/off) Pokud je tlačítkem VOLUME – aktivován režim PIG můžete tlačítkem OK zapnout popř. vypnout zobrazení TV obrazu s poměrem stran obrazu 16:9.

Doplňující informace

- U některých starších televizorů není tato funkce k dispozici.
- Pokud používáte televizor s poměrem stran obrazovky 4:3 nedoporučujeme tuto funkci používat.

#### Jas (Brightness)

Funkce pro nastavení jasu obrazu při příjmu teletextu použitím tlačítek (/).

#### Průhlednost (Transparency)

Funkce pro nastavení průhlednosti zobrazené strany teletextu použitím tlačítek  $\triangleleft / \triangleright$ .

#### Národní znaková sada (National character set)

Zapnutí / vypnutí automatické identifikace používané národní abecedy Pro zapnutí / vypnutí této funkce použijte tlačítko OK – nutné pro správné zobrazování znaků teletextu (v češtině ě š č ř ž ý á í é atd.). Pokud bude tato funkce zapnuta použijte pro výběr národní znakové sady tlačítka (/).

Další informace související s příjmem teletextu naleznete na www.tuxtxt.net.

## **9. Automatické vypnutí přístroje**

Tuto funkci (Sleep timer) použijte pro automatické přepnutí přístroje do pohotovostního režimu po uplynutí předem naprogramované doby.

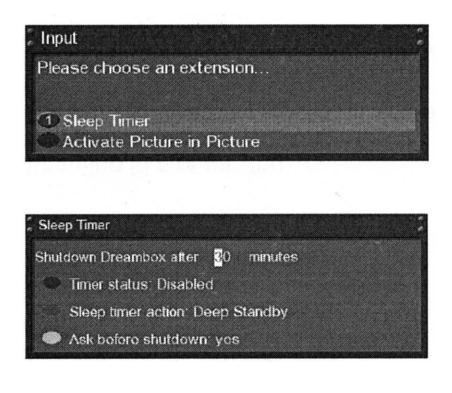

Stlačte modré tlačítko a ze zobrazeného okna vyberte volbu **Sleep timer**.

Potom proveďte požadovaná nastavení.

Shut down Dreambox after (vypnutí přístroje po uplynutí)

Do tohoto řádku vložte čas (v minutách), po jehož uplynutí požadujete automatické vypnutí přístroje.

Timer status (stav timeru)

Pro aktivování programu timeru přepněte stlačením červeného tlačítka na **enable**, pokud budete chtít program timeru vypnout nastavte **disable**.

Funkce timeru (Sleep timer action) Podle potřeby nastavte v tomto řádku zeleným tlačítkem **deep standby** (úsporný režim) nebo **standby** (pohotovostní režim).

Dotaz před vypnutín k before shutdown)

Pokud bude tato funkce nastavena na **yes** bude před přepnutím přístroje do úsporného nebo do pohotovostního režimu zobrazeno okno s požadavkem na potvrzení a to použitím žlutého tlačítka.

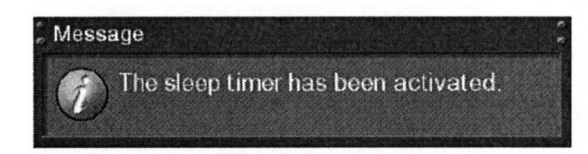

Po nastavení všech funkcí programu meru stlačte pro uložení provedených nastavení do paměti tlačítko OK – bude zobrazeno okno s potvrzením.

## <span id="page-31-0"></span>**10. Nastavení**

## **10.1 Nastavení jazyka**

Pokud na obrazovce není zobrazeno OSD stlačte tlačítko MENU – na obrazovce bude zobrazena hlavní nabídka, ze které vyberte funkci **Setup** (nastavení), potvrďte tlačítkem OK.

Postupně vyberte **System** a **Language** (jazyk), výběry potvrďte tlačítkem OK.

Ze zobrazené nabídky **Language** (jazyk) vyberte požadovaný jazyk pro OSD, potvrďte tlačítkem OK.

Čeština není k dispozici, návod předpokládá výběr angličtiny.

Pro vyjití z nabídky stlačte tlačítko EXIT  $\prime$ 

## 10.2 Nastavení podle požada<sup>ý</sup>ků uživatele

ļ . Pokud na obrazovce není zobrazeno OSD stlačte tlačítko MENU – na obrazovce bude zobrazena hlavní nabídka, ze které vyberte funkci **Setup** (nastavení), potvrďte tlačítkem OK.

Postupně vyberte **System** a **Customize** (nastavení podle požadavků uživatele), výběry potvrďte tlačítkem OK.

#### **Režimy nastavení**

K dispozici jsou tři režimy nastavení (**Simple** (jednoduchý), **Intermediate** (střední) a **Expert**, umožňující nastavení podle vašich potřeb.

#### **Režim Simple (jednoduchý)**

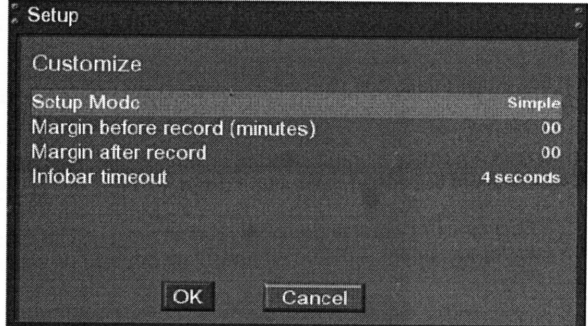

V tomto režimu můžete nastavit následující funkce: Mezera před zahájením záznamu (Margin before record) Pro specifikování času (v minutách) zahájení záznamu před začátkem zaznamenávaného pořadu.

Mezera po ukončení záznamu (Margin after record)

Pro specifikování času (v minutách), po který bude po ukončení vysílání pořadu pokračováno v záznamu.

Zhasnutí informačního okna (Infobar timeout)

Pro specifikování času, po jehož uplynutí na obrazovce zhasne informační okno. Je možný výběr času 1 nebo 10 sekund popř. údaje **no timeout**.

#### **Režim Intermediate (střední)**

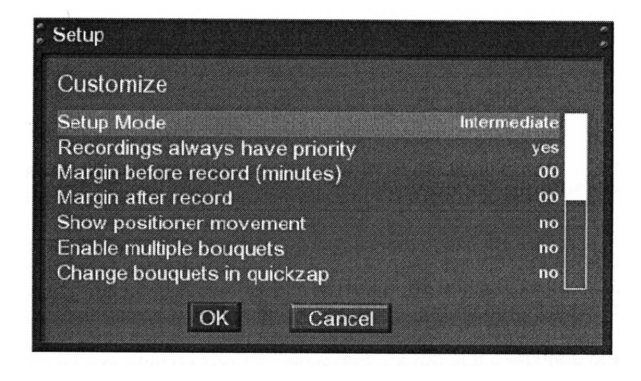

Uvedená nastavení jsou doplněním funkcí režimu Simple (jednoduchý).

Záznam má vždy prioritu (Recordings always have priority) Pokud bude tato volba nastavena na **yes** (ano) bude v případě konfliktu s existujícím programem timeru automaticky přepnuto na příjem programu, o kterém je předpokládáno, že z něj má být zaznamenáváno.

Zobrazit pohyb pozicionéru (Show positioner movement) Pokud bude tato volba nastavena na **yes** (ano) bude v případě, že používáte pozicionér na obrazovce zobrazena blikající paraboly.

 Umožnit složky s několika programy (Enable multiple bouquets) Pokud chcete používat složky s několika programy nastavte tuto funkci na **yes** (ano).

Přepnout do následující složky (Change bouquets in quickzap) Pokud bude tato funkce zapnuta (**yes**) bude při přepínání programů po dosažení konce složky automaticky přepnuto do následující složky.

Alternativní příjem rozhlasu (Alternative radio mode) Při požadavku na použití stejných funkcí při příjmu rozhlasu zapněte tuto funkci (**yes**).

#### **Režim Expert**

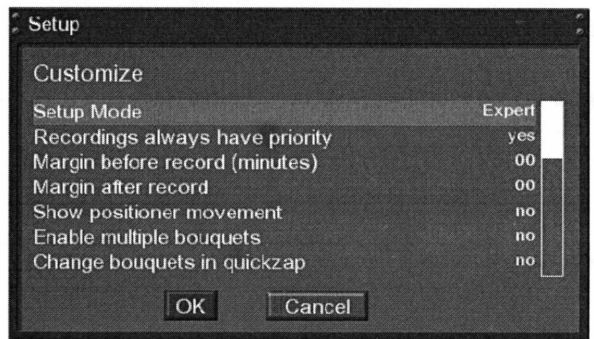

Nastavení tohoto režimu jsou doplněními nastavení v obou předcházejících režimech.

Zobrazit informační okno při změně programu (Show infobar on channel change) Pokud vyberete **no** (ne) nebude při změně programu zobrazováno informační okno.

Zobrazovat informační okno při přeskoku vpřed nebo vzad (Show infobar on skip forvard / backward)

Pokud vyberete **no** (ne) nebude při přeskoku vpřed nebo vzad zobrazováno informační okno.

Zobrazovat informační okno při změně událostí (Show infobar on event change) Tato funkce umožňuje při nastavení na **yes** (ano) zobrazení informačního okna při změně událostí.

Nastavení času přeskoku pro tlačítka 1/3 (Custom skip time for 1/3 keys) Zde můžete specifikovat čas přeskoku vpřed nebo vzad při použití tlačítek 1/3v průběhu sledování pořízeného záznamu nebo časového posuvu. ochozí nastavení je 10 sekund.

#### **10.3 Nastavení časové zóny**

Pokud na obrazovce není zobrazeno OSD stlačte tlačítko MENU, ze zobrazené hlavní nabídky (Main menu) vyberte **Setup** (nastavení), potvrďte tlačítkem OK. Potom postupně vyberte **System** a **A/V settings**, potvrďte tlačítkem OK. K dispozici jsou následující volby:

- **Video Output** pro specifikování výstupu signálu video s možností následujících nastavení:
	- DVI použijte pokud je televizor připojen k výstupnímu konektoru DVI přístroje;
	- DVI an TFT použijte pokud je k výstupu DVI přístroje připojen PC LCD monitor a pokud je funkce **Mode** nastavena na **PC**;
	- SCART vyberte pokud je televizor připojen k přístroji prostřednictvím kabelu s konektory SCART;
- **Mode**

Po výběru této volby vyberte tlačítky  $\leftrightarrow$  požadované rozlišení obrazu - funkce je k dispozici pouze pro režim **DVI**;

- **Rate** (pouze pro režim DVI) prostřednictvím této funkce specifikujte kmitočet skenování obrazu (50 nebo 60 Hz)
- **AC3 default** pokud bude pořad vysílán se zvukem ve formátu Dolby Digital bude přístroj automaticky přepnut na zpracování tohoto signálu – je k dispozic pouze ve výstupním digitálním optickém konektoru audio. Vzhledem k tomu, že přístroj není vybaven dekodérem Dolby Digital je nutné připojení výstupu datového proudu audio v tomto formátu k AV zesilovači (receiveru) vybavenému tímto dekodérem.

## **Pokud bude jako výstup signálu video nastaven konektor SCART**

K dispozici budou následující volby:

**Mode** (režim)

Vyberte TV systém podporovaný používaným televizorem (PAL nebo NTSC). Pokud používáte televizor podporující oba TV systémy můžete rovněž zvolit nastavení **Multi** – TV systém pak bude nastavován podle zpracovávaného signálu.

#### **Color format** (typ signálu video)

- Je možný výběr následujících typů signálu video:
- CVBS (FBAS) složený signál video
- RGB oddělené složky červené, zelené a modré barvy)
- Svideo oddělené složky barvy a jasu.

#### **Aspect ratio** (formát obrazu)

- 4:3 Letterbox obraz s poměrem stran 16:9 bude na TV obrazovce zobrazen s tmavými pruhy v horní a spodní části obrazu.
- 4:3 Panscan u obrazu s poměrem stran 16:9 budou chybět pravá a levá část obrazu.
- 16:9 pro obraz vysílaný v tomto formátu. Obraz s poměrem stran 4:3 bude vertikálně komprimován.
- 16:9 always obraz s poměrem stran 4:3 bude na obrazovce s poměrem stran 16:9 zobrazen v plné výšce avšak s tmavými pruhy vlevo a vpravo.
- 16:9 Letterbox obraz s poměrem stran 4:3 bude na obrazovce s poměrem stran 16:9 zobrazen v plné šířce avšak s tmavými pruhy vlevo a vpravo.
- 16:10 Letterbox a 16:10 Panscan tyto volby použijte v případě, kdy je obraz s poměrem stran 4:3 a 16:9 zobrazen zkresleně.

#### **WSS on 4:3**

Zaškrtnutím tohoto rámečku vypněte u některých televizorů s obrazovkou s poměrem stran 16:9 funkci zvětšování obrazu vysílaného s poměrem stran 4:3.

Pro uložení provedených nastavení do paměti stlačte zelené tlačítko, pro jejich zrušení stlačte červené tlačítko. Budete tak vráceni do nabídky **System**.

## **10.5 Displej OLED**

Funkce je určena pro případ kdy používáte LCD displej v provedení OLED. Pokud na obrazovce není zobrazeno OSD stlačte tlačítko MENU, ze zobrazené hlavní nabídky (**Main menu**) vyberte **Setup** (nastavení), potvrďte tlačítkem OK. Potom postupně vyberte **System** a **Display setup** (nastavení displeje), potvrďte tlačítkem OK.

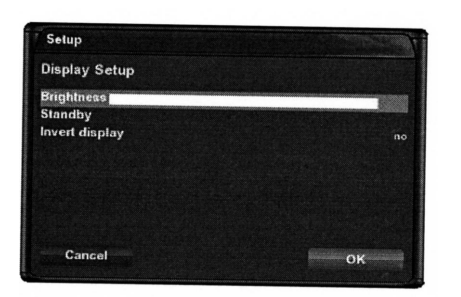

- Pro nastavení jasu displeje vyberte **Brightness** a pro jeho nastavení použijte tlačítka (/).
- Pro nastavení jasu displeje u přístroje v pohotovostním režimu vyberte **Standby** a potom nastavte požadovaný jas.
- Nastavením **yes** v řádku **Invert display** bude změněna polarita OLED displeje.

Pro uložení provedených nastavení do paměti stlačte zelené tlačítko, pro jejich zrušení použijte červené tlačítko. Budete tak vráceni do nabídky **System**.

#### **10.6 Síť**

- 1. Pokud na obrazovce není zobrazeno OSD stlačte tlačítko MENU, ze zobrazené hlavní nabídky (**Main menu**) vyberte **Setup** (nastavení), potvrďte tlačítkem OK.
- 2. Potom postupně vyberte **System** a **Network** (síť) a pro zobrazení nabídky **Network** potvrďte tlačítkem OK.
- 3. Vyberte **Device setup** (nastavení zařízení), potvrďte tlačítkem OK,
- 4. Vyberte **Integrated Ethernet** (integrovaná místní síť), potvrďte tlačítkem OK.

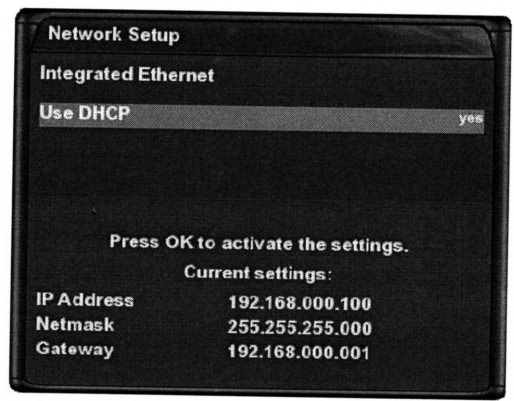

#### **Poznámka**

Pokud ve vaší místní síti používáte server DHCP konfigurujte jej ta, aby nepřiřazoval IP adresu používanou tímto přístrojem – nedodržením tohoto pokynu je možná kolize adres IP. Pokyny pro konfiguraci adresy DHCP naleznete manuálu serveru DHCP.

Pro změny hodnot používejte tlačítka se šipkami popř. číslicová tlačítka. Jsou možná nastavení následujících funkcí:

• Use DFCP

Pokud bude tato funkce zapnuta obdrží přístroj svoji IP adresu od serveru DHCP. Pokud používáte váš router pro přístup k internetu obvykle máte k dispozici server DHCP. Pro nastavení statické IP adresy tuto funkci vypněte.

- IP Address Do tohoto řádku vložte IO adresu.
- Netmask

Do tohoto pole vložte masku sítě (obvykle 255.255.255.0).

• Gateway (brána) Pokud je přístroj připojen k internetu prostřednictvím routeru vložte do tohoto řádku IP adresu routeru.

#### **Aktivace sítě**

Pro uložení provedených nastavení a aktivaci sítě stlačte tlačítko OK.

#### **Nastavení Nameserveru**

- 1. Pokud na obrazovce není zobrazeno OSD stlačte tlačítko MENU, ze zobrazené hlavní nabídky (**Main menu**) vyberte **Setup** (nastavení), potvrďte tlačítkem OK.
- 2. Potom postupně vyberte **System** a **Network** (síť) a pro zobrazení nabídky **Network** potvrďte tlačítkem OK.
- 3. Vyberte **Device setup** (nastavení zařízení), potvrďte tlačítkem OK,
- 4. Vyberte **Nameserver setup** (nastavení nameserveru), potvrďte tlačítkem OK.

#### Nameserver

Do tohoto řádku vložte IP adresu DNS serveru vaší místní sítě. DNS je používán pro převod názvu domény na IP adresu. Pokud je funkce **Type** nastavena na **LAN** (místní síť) není nutno vkládat IP adresu DNS. Pokud je přístroj připojen k internetu prostřednictvím routeru vložte do tohoto místa IP adresu routeru.

Pokud chcete přidat druhý nameserver stlačte zelené tlačítko (max. lze vložit dva nameservery).

#### **10.7 Vzhled**

Výběrem jiného vzhledu můžete změnit vzhled zobrazení OSD

- 1. Pokud na obrazovce není zobrazeno OSD stlačte tlačítko MENU, ze zobrazené hlavní nabídky (**Main menu**) vyberte **Setup** (nastavení), potvrďte tlačítkem OK.
- 2. Potom postupně vyberte **System** a **Skin** (vzhled) a pro zobrazení nabídky **Skin** potvrďte tlačítkem OK.

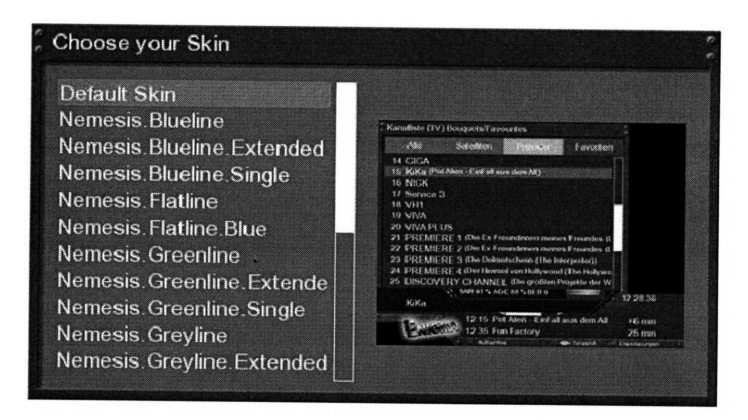

Vyberte požadovaný vzhled a stlačte tlačítko OK.

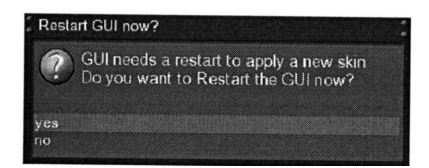

Pro aktivaci nového vzhledu je nutné restartování systému (výběrem **yes** ze zobrazeného okna). Výběr potvrďte tlačítkem OK.

## <span id="page-36-0"></span>**11. Vyhledávání programů**

#### **11.1 Konfigurování tuneru DVB-S**

- 1. Pokud na obrazovce není zobrazeno OSD stlačte pro zobrazení **hlavní nabídky (Main menu)** tlačítko MENU. Potom vyberte volbu **Setup** (nastavení), potvrďte tlačítkem OK.
- 2. Vyberte volbu **Service searching** (vyhledávání programů) a pro zobrazení nabídky **Service searching** stlačte tlačítko OK.
- 3. Vyberte volbu **Tuner configuration**, potvrďte tlačítkem OK, bude zobrazena nabídka **Choose tuner** (vyberte tuner).
- 4. Tlačítky ▲/ vyberte **Socket A** (zásuvka A), potvrďte tlačítkem OK.

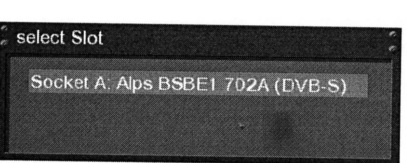

#### **11.1.1 Jediný satelit - přímé připojení (DVB-S)**

Tento typ konfigurace použijte v případě, kdy budete chtít univerzálním LNB přijímat signál z jediného satelitu. Kabel s připojeným LNB je připojen přímo ke konektoru pro

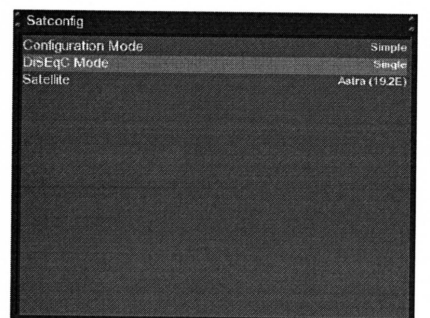

připojení LNB k přijímači.

Vyberte **Satconfig** (konfigurace příjmu ze satelitu) a stlačte tlačítko OK – bude zobrazena stejně označená nabídka – viz obrázek. Potom tlačítky ▲/**▼** vyberte **DiSEqC mode** (režim DiSEqC) a tlačítky (/ **)** vyberte

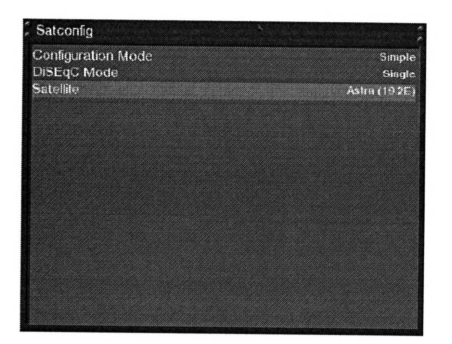

**Single** (jediný).

Vyberte volbu **Satelite**, tlačítky (/ ) vyberte požadovaný satelit, potvrďte tlačítkem OK.

Budete vráceni do nabídky pro výběr slotu **Select slot**.

#### **11.1.2 Dva satelity použitím tónového impulsu A/B (DVB-S)**

Tuto konfiguraci použijte při požadavku na příjem dvou satelitů samostatnými LNB a to bez ohledu na to, zda budou obě LNB instalována na jediné nebo dvou parabolách. Kabely připojte k přepínači řízenému tónovým impulsem, kabel z výstupu přepínače připojte ke konektoru pro připojení LNB k přijímači.

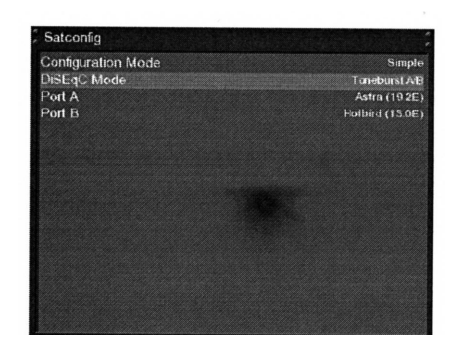

Vyberte **Satconfig** (konfigurace příjmu ze satelitu) a stlačte tlačítko OK – bude zobrazena stejně označená nabídka – viz obrázek. Tlačítky ▲/**v** vyberte **DiSEqC-Mode** (režim DiSEqC) a potom tlačítky (/ ▶ vyberte **Toneburst A/B** (tónový impuls A/B).

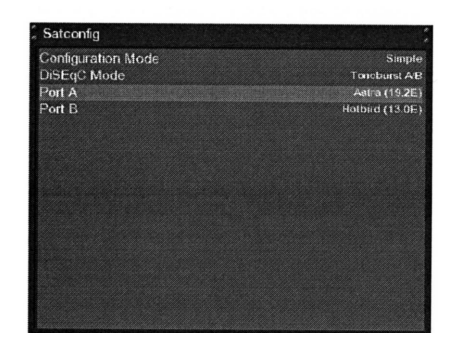

Pro porty A a B vyberte požadované satelity postupem uvedeným v předcházejícím odstavci. Věnujte pozornost tomu, abyste si byli jisti tím, který satelit je přijímán prostřednictvím vstupů přepínače. Pokud při pozdějším vyhledávání programů nebude vyhledán žádný program zaměňte v seznamu oba satelity a zkuste vyhledávání programů opakovat. Pro uložení provedených nastavení do paměti stlačte tlačítko OK.

#### **11.1.3 Příjem ze dvou satelitů použitím DiSEqC A/B (DVB-S)**

Tento typ konfigurace použijte v případě, kdy budete chtít dvojitým univerzálním LNB (twin universal LNB) popř. čtyřnásobným univerzálním LNB (quad universal LNB)

přijímat signály ze dvou satelitů a to bez ohledu na to, zda budou použity jedna nebo dvě paraboly.

V tomto případě jsou LNB připojeny k přepínači (DiSEqC 1.2), ze kterého je signál přiváděn jediným koaxiálním kabelem do přijímače.

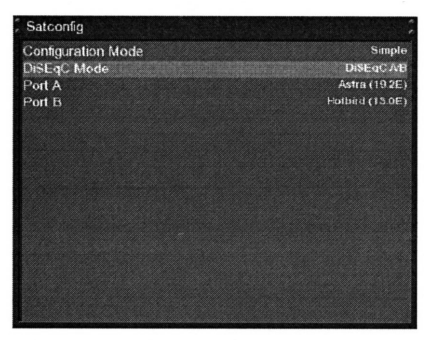

Vyberte **Satconfig** (konfigurace příjmu ze satelitu) a stlačte tlačítko OK – bude zobrazena stejně označená nabídka – viz obrázek. Tlačítky / vyberte **DiSEqC- mode** (režim DiSEqC) a potom tlačítky (/ ) vyberte **DiSEqC A/B**.

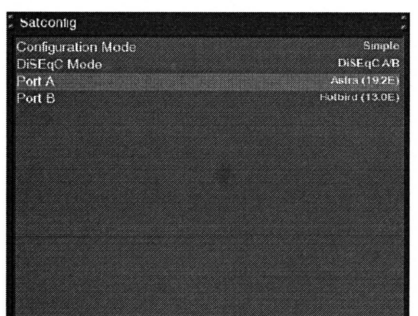

Potom podle pokynů uvedených v odstavci 11.1.1 vyberte pro porty A a B požadované satelity. Věnujte pozornost tomu, abyste si byli jisti tím, který satelit je přijímán prostřednictvím vstupů přepínače. Pokud při pozdějším vyhledávání programů nebude vyhledán žádný program zaměňte v seznamu oba satelity a zkuste vyhledávání programů opakovat. Pro uložení provedených nastavení do paměti stlačte tlačítko OK.

#### **11.1.4 Příjem ze čtyř satelitů prostřednictvím DiSEqC (DVB-S)**

Tento typ konfigurace použijte při požadavku na příjem čtyř satelitů jediným popř. dvojitým univerzálním LNB (single popř. twin universal LNB) pro čtyři popř. 6 účastníků a to bez ohledu na to, zda budou instalovány v jediné nebo dvou parabolách. V tomto případě jsou LNB připojena k tzv. multipřepínači, ze kterého je signál přiváděn koaxiálním kabelem do přijímače.

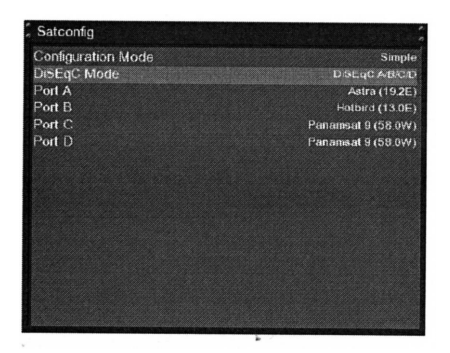

Vyberte **Satconfig** (konfigurace příjmu ze satelitu) a stlačte tlačítko OK – bude zobrazena stejně označená nabídka – viz obrázek. Tlačítky ▲ / vyberte **DiSEqC- mode** (režim DiSEqC) a potom tlačítky ( / ▶ vyberte DiSEqC **A/B/C/D**.

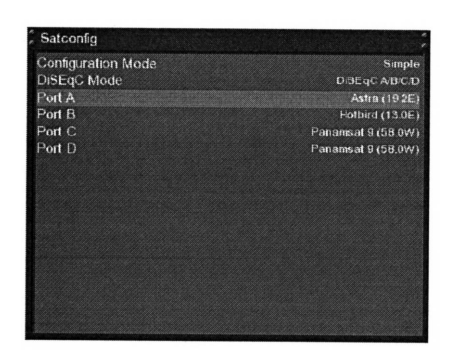

Potom podle pokynů uvedených v odstavci 11.1.1 vyberte pro porty A, B, C a D požadované satelity. Věnujte pozornost tomu, abyste si byli jisti tím, který satelit je přijímán prostřednictvím vstupů přepínače.

Pokud při pozdějším vyhledávání programů nebude vyhledán žádný program zaměňte v seznamu oba satelity a zkuste vyhledávání programů opakovat.

Pro uložení provedených nastavení do paměti stlačte tlačítko OK.

#### **11.1.5 Použití pozicionéru Stab s USALS (DVB-S)**

Tento typ konfigurace použijte při požadavku na příjem z většího počtu satelitů použitím pozicionéru Stab a jediného univerzálního LNB. Koaxiální kabel je od LNB přiváděn přímo ke konektoru pro připojení LNB k přístroji.

> Vyberte **Satconfig** (konfigurace příjmu ze satelitu) a stlačte tlačítko OK – bude zobrazena stejně označená nabídka – viz obrázek. Tlačítky / vyberte **DiSEqC- mode** (režim

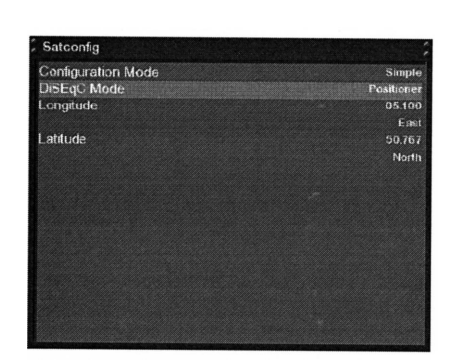

DiSEqC) a potom tlačítky (/) vyberte **Positioner**. Pozicionér používá systém USALS, pro jeho správnou funkci je nutno vložit zeměpisné souřadnice místa instalace přístroje. Tyto souřadnice můžete získat např. na [www.heavens](http://www.heavens-above.com/)[above.com](http://www.heavens-above.com/) popř. od některého z majitelů lepších satelitních navigací.

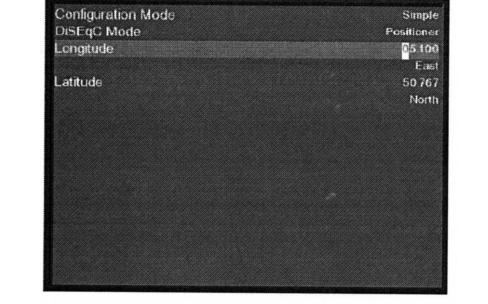

Zbytek je záležitostí přístroje a USALS. USALS je systém pro výpočet poloh všech satelitů vyvinutý firmou Stab s chybou menší než 0,1°. Jeho použití nevyžaduje technické znalosti – vše je prováděno automaticky.

#### **11.1.6 Použití pozicionéru Stab bez USALS (DVB-S)**

Tento typ konfigurace použijte při požadavku na příjem z většího počtu satelitů použitím pozicionéru Stab a jediného univerzálního LNB. Koaxiální kabel je od LNB

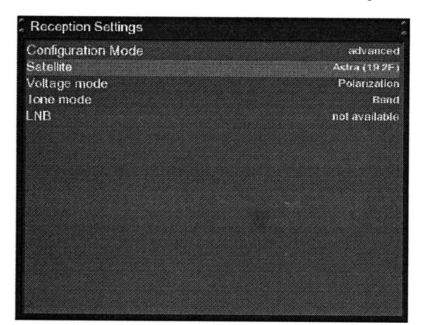

přiváděn přímo ke konektoru pro připojení LNB k přístroji.

Vyberte **Satconfig** (konfigurace příjmu ze satelitu) a stlačte tlačítko OK – bude zobrazena stejně označená nabídka – viz obrázek.

Tlačítky / vyberte **advanced** (pokročilý). Pokračujte výběrem **Satelite** a potom tlačítky (/ → vyberte požadovaný satelit.

Potom vyberte **Satellite** a stlačte tlačítko ▶.

Tlačítky ▲/ vyberte volbu **DiSEqC-mode** (režim DiSEqC) a potom tlačítky (/ ) vyberte **1.2**.

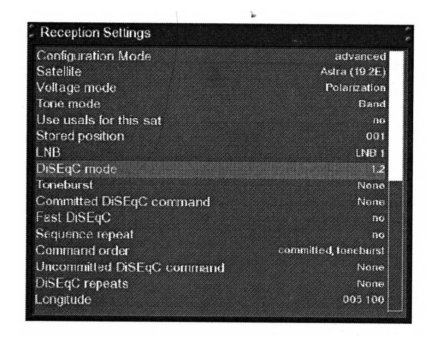

Potom tlačítky </a> />
vyberte volbu Use Usals for this **sat** (pro tento satelit použijte USALS). Přejděte k volbě **stored position** (uložená poloha) a číslicovými tlačítky vložte polohu vybraného satelitu uloženou v poziconéru.

Počet možných pozic pro uložení poloh satelitů naleznete v doprovodné dokumentaci používaného pozicionéru.

#### **11.2 Automatické prohledávání**

- 1. Pokud na obrazovce není zobrazeno OSD stlačte pro zobrazení **hlavní nabídky (Main menu)** tlačítko MENU. Potom vyberte volbu **Setup** (nastavení), potvrďte tlačítkem OK.
- 2. Vyberte volbu **Service searching** (vyhledávání programů) a pro zobrazení nabídky **Service searching** stlačte tlačítko OK.
- 3. Vyberte volbu **Automatic scan**(automatické prohledávání), potvrďte tlačítkem OK. Bude zobrazena nabídka **Automatic scan**.

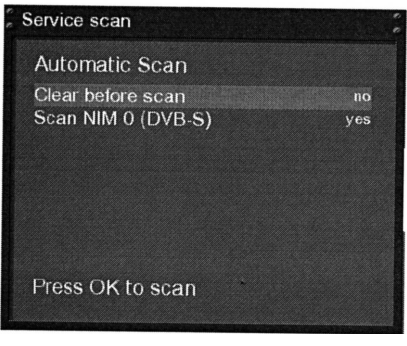

Při požadavku na výmaz všech programů se seznamu programů nastavte před zahájením vyhledávání programů funkci **Clear before scan** (vymazat před vyhledáváním) na **yes** (ano). Pokud nastavíte **no** (ne) budou nově vyhledané programy přidány na konec seznamu programů. Pro vyhledání nových programů přepněte tlačítky / na **Satellites** a potom stlačte zelené tlačítko. Tlačítky  $\blacktriangle/\blacktriangleright$  vyberte tuner a potom pro zapnutí popř. vypnutí vyhledávání programů použijte tlačítka (/).

Potom pro zahájení prohledávání všemi tunery nastavenými na **yes** (ano) stlačte tlačítko OK.

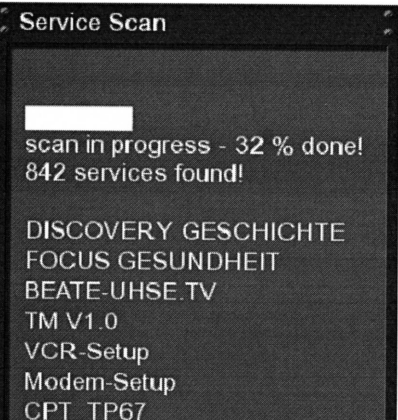

Průběh vyhledávání můžete sledovat v tomto okně (32% done = hotovo 32%).

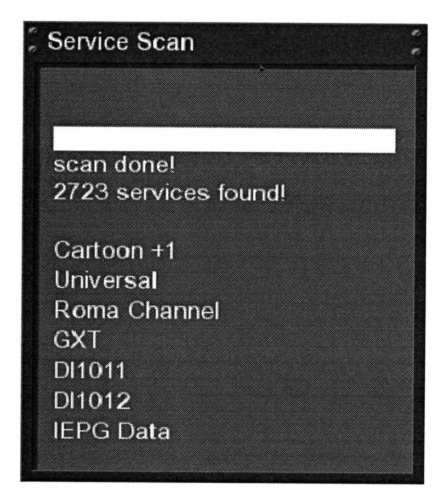

Po ukončení vyhledávání programů bude zobrazeno toto okno jehož součástí je informace o počtu vyhledaných programů (2723 services found = nalezeno 2723 programů). Pro zhasnutí okna stlačte tlačítko OK.

#### **11.3 Ručně řízené vyhledávání programů**

- 1. Pokud na obrazovce není zobrazeno OSD stlačte pro zobrazení **hlavní nabídky (Main menu)** tlačítko MENU. Potom vyberte volbu **Setup** (nastavení), potvrďte tlačítkem OK.
- 2. Vyberte volbu **Service searching** (vyhledávání programů) a pro zobrazení nabídky **Service searching** stlačte tlačítko OK.
- 3. Vyberte volbu **Manual scan** (ruční prohledávání), potvrďte tlačítkem OK. Bude zobrazena nabídka **Manual scan**.

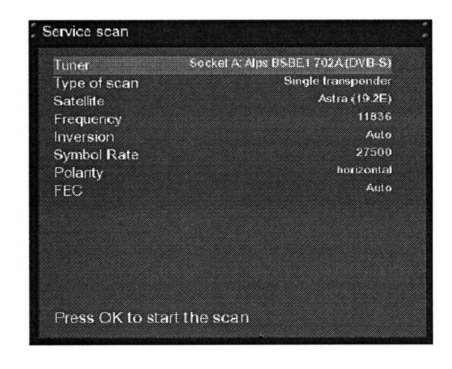

Bude zobrazena nabídka **Service scan** (vyhledávání programů). Tlačítky (/). vyberte tuner, který chcete použít pro vyhledávání programů.

Další funkce nastavte tlačítky  $\leftrightarrow$  popř.  $\leftrightarrow$  a to podle použitého tuneru a podle vašich potřeb. Pro uložení provedených nastavení do paměti stlačte tlačítko OK.

## <span id="page-42-1"></span>**12. Aktualizace software přijímače**

## <span id="page-42-0"></span>**12.1 Zálohování nastavení přijímače**

Pro zabránění ztráty nastavení přijímače je před aktualizací programů nutné zálohování nastavení přijímače.

Pokud na obrazovce není zobrazena nabídka stlačte pro zobrazení hlavní nabídky (**Main menu**) tlačítko MENU. Potom vyberte **Games / Plugins** (hry / zásuvné moduly), potvrďte tlačítkem OK.

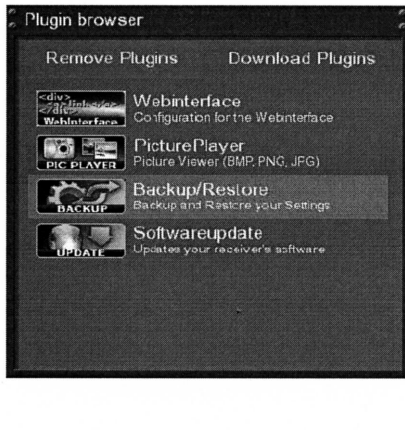

Vyberte funkci **Backup / Restore**(zálohovat / obnovit), potvrďte tlačítkem OK.

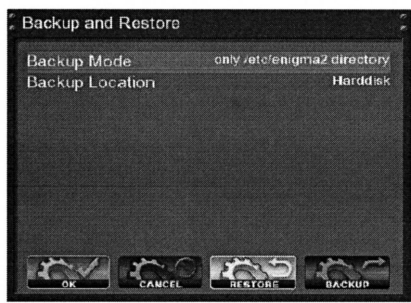

Přepněte volbu **Backup mode** (režim zálohování) na **only/etc/enigma2 directory**. Přepněte funkci **Backup Location** (umístění zálohy) na **Harddisk** (pevný disk). Potom pro zahájení zálohování stlačte modré tlačítko.

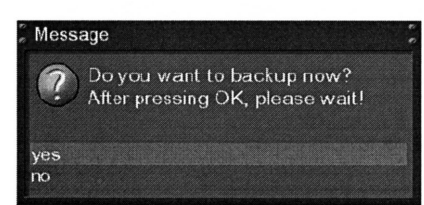

Budete vyzváni k potvrzení zahájení zálohování – vyberte **yes** (ano), potvrďte tlačítkem OK.

Po ukončení zálohování nastavení přijímače bude zobrazeno hlášení **Execution finished** (provádění ukončeno).

## **12.2 Obnova dat ze zálohy**

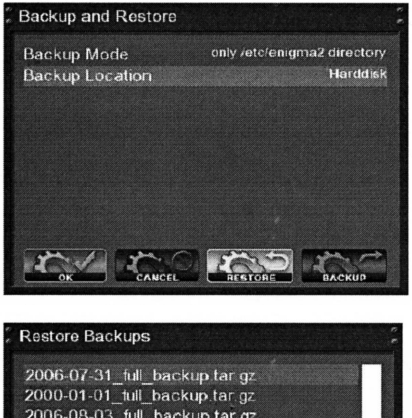

Z nabídky **Backup and restoring** (zálohování a obnova) vyberte **Backup location** (umístění zálohy) a potom pro zahájení obnovy dat ze zálohy stlačte žluté tlačítko.

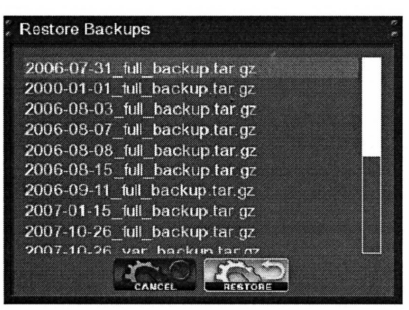

Bude zobrazen seznam souborů se zálohovanými daty.

Vyberte soubor, který chcete použít pro obnovu dat a potom pro zahájení obnovy vašich nastavení stlačte žluté tlačítko.

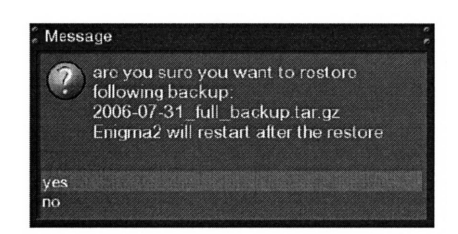

Budete vyzváni k potvrzení obnovy dat. Potvrďte výběrem **yes** (ano) a pro zahájení zálohování nastavení přístroje stlačte tlačítko OK.

#### **12.3 Instalace nového software**

Pro instalaci nového software jsou třeba:

- PC s běžícím OS Windows
- software DreamUp
- sériový kabel
- síťový kabel

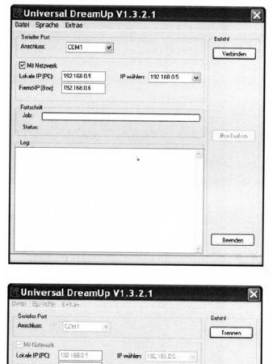

- Nejdříve odpojte přístroj od elektrické sítě.
- Odstartujte software DreamUp.
- Vyberte port COM1 nebo COM2 (ke kterému je připojen sériový kabel).
- Překontrolujte zda jsou přístroj a PC propojeny sériovým kabelem.
- Aktualizace software je možná bez připojení přístroje k síti v tomto případě však vyžaduje nejméně 30 minut.
- Do pole **Local-IP (PC)** vložte IP používaného PC.

• Klikněte na spínač **Connect** a připojte přístroj k elektrické síti.

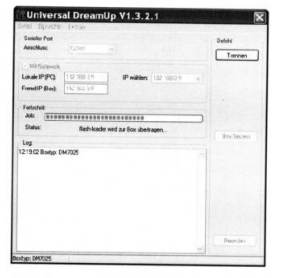

• Do přístroje bude přenesen zaváděcí program.

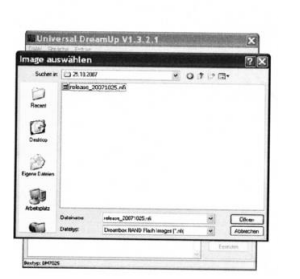

- Po přenesení zaváděcího programu do PC klikněte na spínač **Flash Box**.
- Potom vyberte software, které chcete nainstalovat a klikněte na spínač **Open** (otevřít).

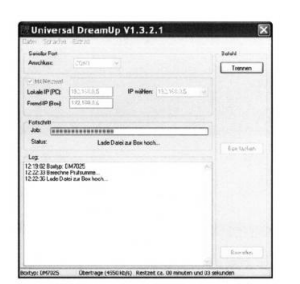

• Nyní bude do přístroje přeneseno nové software.

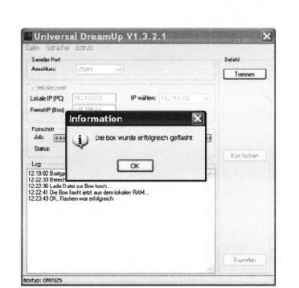

- Po úspěšném zavedení nového software bude zobrazeno potvrzovací hlášení.
- Po zobrazení hlášení postupně klikněte na spínače OK a EXIT.
- Odpojte a potom přístroj opět připojte přístroj k elektrické síti.

## **13. Systémové informace**

#### **13.1 Program**

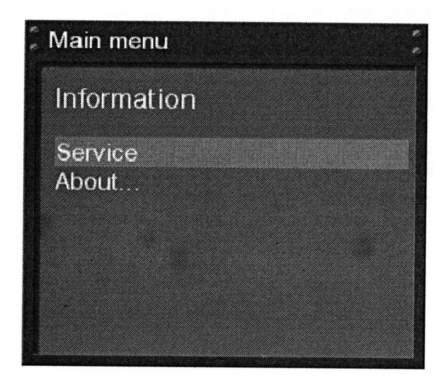

Pokud na obrazovce není zobrazeno OSD stlačte pro zobrazení hlavní nabídky (**Main menu**) tlačítko MENU. Potom vyberte **Information** a pro zobrazení stejně označené nabídky stlačte tlačítko OK.

Bude zobrazena nabídka **Information**, Vyberte **Service** (program) a potom pro zobrazení podrobných technických informací o přijímaném programu stlačte tlačítko OK.

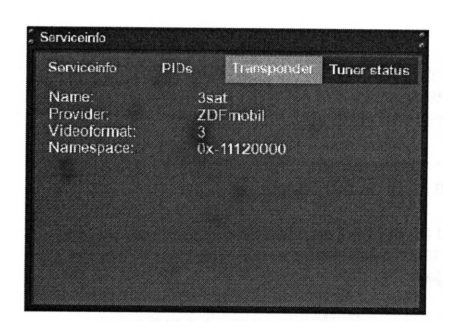

Pro získání následujících informací použijte barevná tlačítka:

- červené: informace o programu
- zelené: PID
- žluté: informace o transpondéru
- modré: stav tuneru

Pro vyjití z nabídky stlačte tlačítko OK.

#### **13.2 Informace o soft- a hardware**

Pokud na obrazovce není zobrazeno OSD stlačte pro zobrazení hlavní nabídky (**Main menu**) tlačítko MENU. Potom vyberte **Information** a pro zobrazení stejně označené nabídky stlačte tlačítko OK.

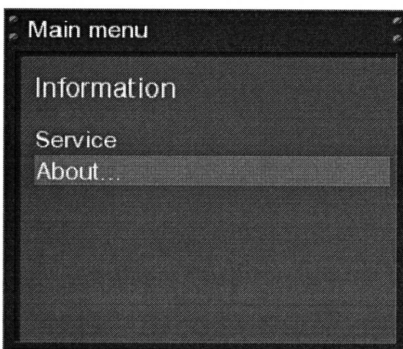

Ze zobrazení nabídky **Information** vyberte **About …** (informace o …) a stlačte tlačítko OK.

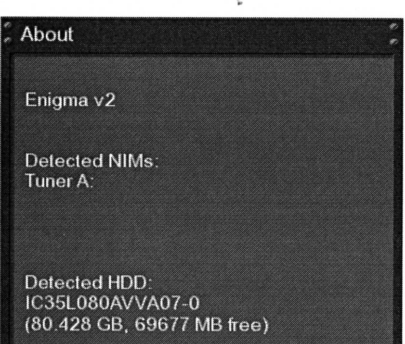

V zobrazeném okně budou zobrazeny informace o soft- a hardware přístroje. Pro vyjití z nabídky stlačte tlačítko OK.

## **14. Odstraňování závad**

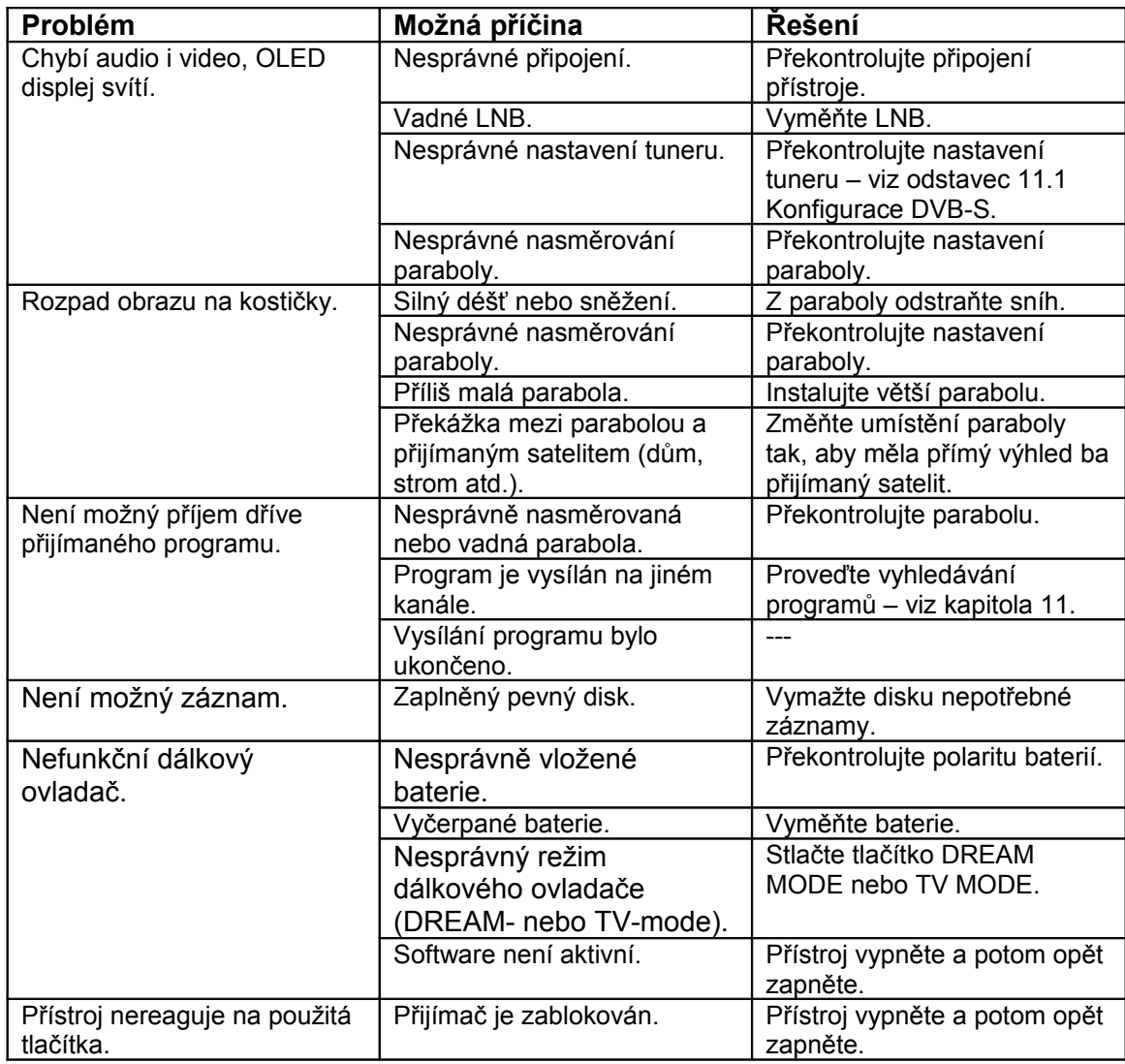

## **15. Nastavení ovladače pro obsluhu televizoru**

.

Po výběru čtyřmístného kódu z tabulky kódů pro televizory různých značek (výrobců) a jeho vložení do ovladače bude ovladač možné používat pro obsluhu některých základních funkcí většiny televizorů.

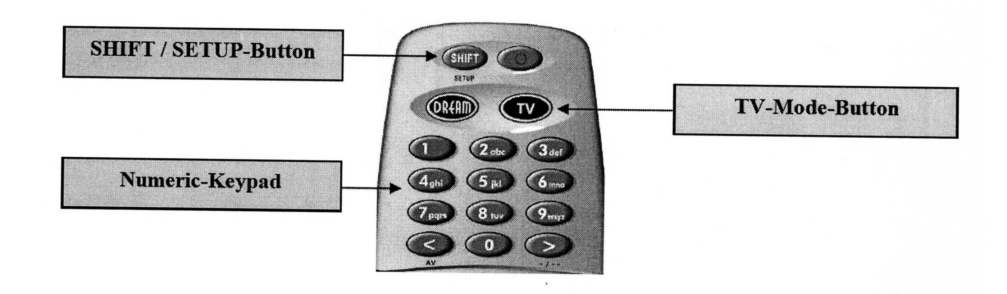

(Numeric Keypad = číslová klávesnice;)

#### **15.1 Naprogramování ovladače**

Pro naprogramování ovladače pro obsluhu základních funkcí televizorů postupujte podle následujících pokynů:

- Stlačte tlačítko TV.
- Na dobu 3 sekund stlačte a přidržte stlačeno tlačítko SHIFT/SETUP tlačítko TV dvakrát blikne.
- Číslicovými tlačítky postupně vložte čtyřmístný kód televizoru vyhledaný tabulce kódů. Po vložení každého z čísel blikne tlačítko TV, po vložení celého kódu tlačítko blikne dvakrát.
- Z režimu programování bude dálkový ovladač vyveden automaticky.
- Pokud nebude v průběhu 10 sekund použito žádné tlačítko bude programování ovladače automaticky ukončeno.

## <span id="page-47-0"></span>**16. Technické údaje**

- 300 MHz procesor MIPS;
- operační systém Linux;
- dekódování hardware MPEG2 / H.264 (vyhovující DVB);
- čtečka paměťových karet Smartcard;
- rozhraní Ethernet 10 / 100 MB;
- interní konektor pro připojení pevného disku SATA 2,5" disk lze rovněž připojit jako externí disk;
- dva porty USB 2.0;
- konektor DVI:
- sériový port V.24 / RS232
- OLED LCD displej
- varianty tuneru NIMs (DVB-S / DVB-T / DVB-C);
- tunery v modulovém provedení plug & play;
- RAM 256 MB;
- rychlá vymazávatelná paměť typu Flash s kapacitou 64 MB;
- digitální optický výstupní konektor audio S/PFIF;
- výstupní konektor SCART s možností naprogramování výstupu signálu video GB, S-video popř. FBAS (složený signál video);
- externí napájecí zdroj 12 V = (model DS36W-12).

#### **Doplňující informace**

#### **Tuner DBS s DVB-S2**

Kmitočtový rozsah: 950 – 2 150 MHz Demodulace DVB-S (QPSK): DVB-S2 (8PSK, QPSK) Symbolová rychlost DSVB-S: 2 … 45 Mbaud / sek, SCPC / MCPC DVB-S2: 10 … 31 Mbaud / sek(8PSK), 10 – 30 Mbaud /sek (QPSK)

#### **Tuner DBS bez DVB-S2**

Kmitočtový rozsah: 950 … 2 150 MHz Demodulace DVB-S (QPSK) Úroveň signálu: - 65 dBm – 25 dBm Vstupní konektor tuneru DBS: typu F (zásuvka) Vstupní impedance: 75 ohmů

Interní průchozí smyčka AFC +/- 3 MHz DVB-S rychlosti Viterbi: 1/2; 2/3; 3/4; 5/6; 7/8, automatické nastavení (K = 7) Faktor roll-off: 35% **Tuner DVB-C (připojitelný)** Vstupní konektor / konektor s průchozí smyčkou: IEC-169-24, zásuvka; Kmitočtový obsah: 50 – 870 MHz; Úroveň vstupního signálu: -20 … -25 dBm; Demodulace: QAM; Konstelace: 16, 32, 64, 128 a 256 QAM; Vstupní symbolová rychlost: max. 7,252 Ms / sek

#### **Tuner DVB-T (připojitelný)**

Vstupní / průchozí vstupní konektor: IEC 9-24, zásuvka / zástrčka; Kmitočtový rozsah: VHF (174 – 230 MHz), UHF (470 – 862 MHz); Úroveň vstupního signálu: - 78 … -20 dBm; Napájení anténního zesilovače: 5 V / max. 100 mA; Demodulace ODDM; Režim nosného kmitočtu: 2 k a 8 k hierarchický / nehierarchický; Konstelace: QPSK, 16 a 64 QAM; Interval ochrany: 1/4, 1/8, 1/16 a 1/32

#### **Dekodér video**

Kompatibilní s formáty komprimace: MPEG-1 / MPEG-2 a H.264; Formáty video: 4:3 / 16:9; Pro televizory s obrazovkou 4:3 je výchozím formátem 4:3 Letterbox.

#### **Dekodér audio**

Komprimace audio: MPEG-1 a MPEG-2, vrstva I a II; Režimy audio: stereo, Dolby Digital; Vzorkovací kmitočty: 32; 44,1; 48; 16, 22,5 nebo 24 kHz;

#### **Analogové výstupy audio**

Výstupní úroveň: 0,5 V efekt. / 600 ohmů; Celkové harmonické zkreslení: > 60 dB (1 kHz); Přeslechy: < 65 dB

#### **Digitální výstup audio**

Úroveň výstupu: 0,5 V efekt. / 75 ohmů; Vzorkovací kmitočty: 32, 44,1 nebo 48 kHz; Optický výstup audio (S(PDIF)

#### **Výstup video**

Výstupní úroveň složeného signálu video (FBAS): 1 V šp. – šp. +/- 0,3 dB / 75 ohmů

#### **Vstup video**

Vstupní úroveň složeného signálu video (FBAS): 1 V šp. – šp. +/- 0,3 dB / 75 ohmů Filtr teletextu vyhovuje standardu ETS 300 472.

#### **Výstup signálu video z konektoru SCART**

FBAS (složený signál video), S-video, RGB

#### **Sériové rozhraní RS232**

Typ: obousměrné sériové rozhraní

Rychlost toku dat: 115,2 kB / sek. max. Konektor: Sub-9 Funkce: pro aktualizaci firmware a naprogramování programů;

#### **Ethernet**

Obousměrné rozhraní pracující na kmitočtu až 100 Mbitů; Funkce: pro aktualizaci firmware a naprogramování programů.

#### **SATA port**

Pro připojení interního disku SATA o velikosti 2.5" nebo pro připojení k externímu disku SATA.

#### **USB**

Dva konektory USB 2.0

#### **Napájení a polarizace LNB**

Proudový odběr LNB: max. 500 mA, s ochranou proti zkratu; Vertikální polarizace: < 14 V bez zátěže, < 11,5 V se zátěží 400 mA; Horizontální polarizace < 20 V bez zátěže; < 17,3 V se zátěží 400 mA.

#### **Aktivní polohy satelitů**

DiSEqC 1.0; 1.1; 1.2; 1.3 (USALS)

#### **LCD OLED displej**

Snížení jasu displeje po 40 000 provozních hodinách, při významné ztrátě jasu je nutná jeho výměna.

#### **Příkon přístroje**

< 15 W při napájení 12 V

#### **Napájecí napětí přístroje**

 $12 V = +1.15 \%$ 

#### **Externí zdroj napájení**

Vstup: 110 – 240 V stříd., 50/60 Hz Výstup: 12 V = / 2 A

#### **Fysické rozměry**

Teplota prostředí: +15 … +35 °C Vlhkost: < 80% relativní vlhkosti Rozměry (š x hl. x v): 374 X 0 X 75 MM Hmotnost: 2,2 kg (bez instalovaného pevného disku)

## **17.Vlastnosti přístroje**

- EPG (elektronický průvodce pořady) pro jeden program s možností třídění podle data nebo podle abecedy;
- EPG pro všechny programy (pouze těmi, kterými jsou tyto informace vysílány);
- automatické vyhledávání TV a rozhlasových programů s možností snadného záznamu vysílaných pořadů;
- funkce časového posuvu;
- seznam pořízených záznamů s možností jejich třídění podle data nebo podle abecedy;
- timer pro záznam TV nebo rozhlasových pořadů s možností ručního naprogramování popř. převzetí časových údajů z EPG;
- možnost řízení DiSEqC 1.0 / 1.1 / 1.2 a 1.3 (USALS);
- přepnutí na příjem jiného programu v čase kratším než 1 sekunda;
- průvodce výchozím nastavením přijímače;
- z výroby nainstalovaný seznam programů DVB-S;
- podpora seznamu oblíbených programů;
- příjem podtitulků vysílaných DVB nebo teletextem;
- plně automatické prohledává kanálů;
- integrovaný modul pro příjem teletextu s podporou úrovně 2.5;
- ##možnost příjmu raditextu / RASS (informace na www.rass.tv)
- možnost omezení přístupu dětí a mladistvých k TV programů vysílajícím pro ně nevhodné pořady;
- funkce automatického vypnutí přístroje po proběhnutí předem naprogramované doby;
- snadné rozšiřování funkcí a možností prostřednictvím zásuvných modulů;
- možnost dálkové obsluhy prostřednictvím webového rozhraní, možnost distribuce TV a rozhlasových pořadů do PC připojených k místní síti;
- přehrává soubory MP3;
- OSD s možností změny jeho vzhledu a s možností výběru jazyka.